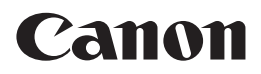

# EOS M

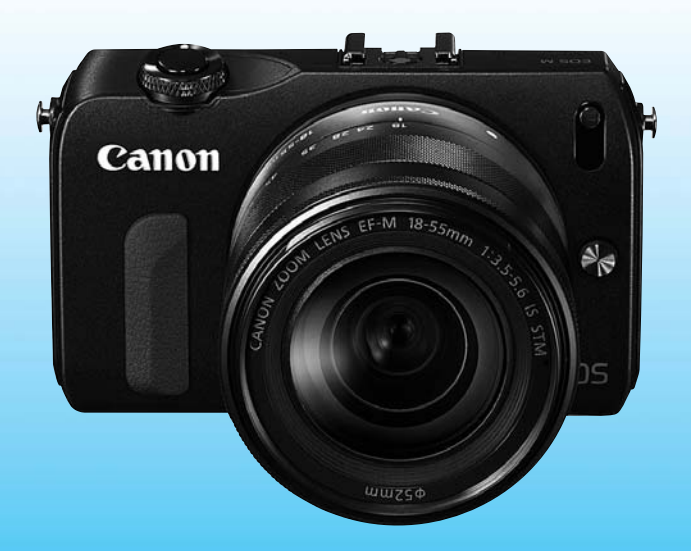

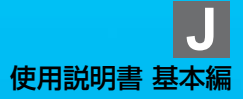

# **はじめに**

EOS M は、有効画素数約1800万画素・高精細CMOSセンサー、DIGIC 5、 高精度・高速31点AF、最高約4.3コマ/秒連続撮影、フルハイビジョン(Full HD)動画撮影機能を搭載した、レンズ交換式高性能デジタル一眼カメラです。

本機は、いつでもすぐに撮影できる優れた機動性、高度な撮影に最適対応する 豊富な撮影機能など、さまざまな特長を備えています。

#### 操作しながら本書を参照すると理解が深まります

デジタルカメラは、撮影した結果をその場ですぐに見ることができます。本書 を読みながら実際に撮影し、その結果を確認しながら理解を深め、操作に慣れて ください。

なお、撮影の失敗や事故を未然に防ぐため、はじめに別紙の『安全上のご注意』、 および『取り扱い上のご注意』(8、9ページ)をお読みください。

#### 試し撮りと撮影内容の補償について

撮影後は画像を再生して、画像が正常に記録されていることを確認してくださ い。万一、カメラ(本機)やメモリーカードなどの不具合により、画像の記録や パソコンへの画像の取り込みができなかった場合の記録内容の補償については、 ご容赦ください。

#### 著作権について

あなたがカメラ(本機)で記録した画像やメモリーカードに取り込んだ音楽お よび音楽付き画像は、個人として楽しむなどのほかは、著作権法上、権利者に無 断で使用できません。なお、実演や興行、展示会などのうちには、個人として楽 しむなどの目的であっても、撮影を制限している場合がありますのでご注意くだ さい。

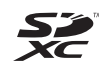

このカメラでは、SDメモリーカードとSDHCメモリーカード、およびSDXC メモリーカードをお使いいただけます。本書では、これらを「カード」と表 記しています。

※ 画像を記録するカードは付属していません。別途ご購入ください。

#### 動画が記録できるカードについて

動画を撮影するときは、大容量で、SDスピードクラス6「cLAsse」以上のカードを使 用してください(p.75)。

# **使用説明書について**

本使用説明書は、EOS M用のEF-Mレンズを使って、簡単な撮影ができるまで の基本的な操作方法や機能を説明した「基本編」です。基本編に記載されていな い、マウントアダプター EF-EOS Mと組み合わせてEFレンズ、EF-Sレンズを 使った撮影方法、一歩進んだ撮影方法や再生方法、写真の印刷方法、カスタム機 能など、より詳しい内容については、使用説明書「CD-ROM」 を参照してくださ い。

なお、EOS Mの使用説明書は、図のような構成になっています。

● カメラ使用説明書

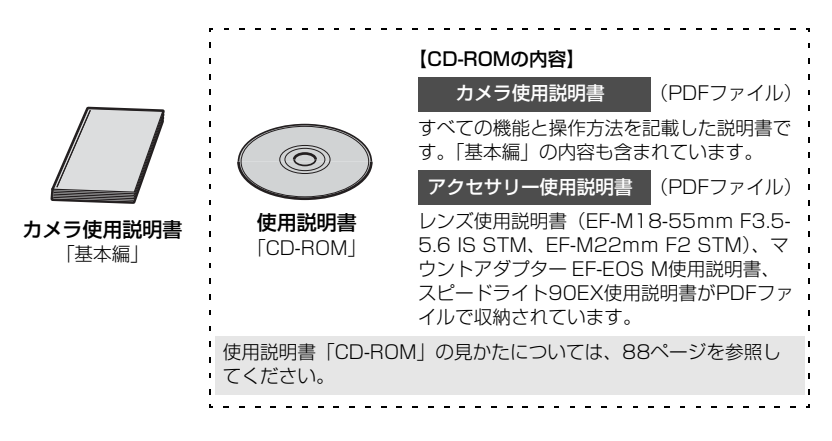

#### ● ソフトウェア

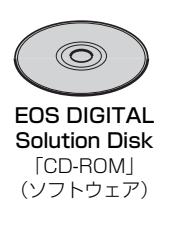

 各種ソフトウェアの内容と、パソコンへのインストー ル方法、およびソフトウェア使用説明書「CD-ROM」の 見かたについては、88~89ページを参照してください。

# **カメラと主な付属品**

使用する前に、以下のものがすべてそろっているか確認してください。万一、 足りないものがあるときは、お買い求めの販売店にご連絡ください。

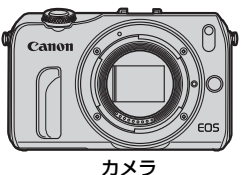

(ボディキャップ付き)

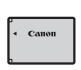

電池 バッテリーパック LP-E12 (保護カバー付き)

G.

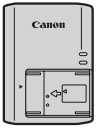

充電器 バッテリーチャージャー LC-E12

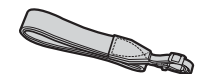

ネックストラップ EM-100DB インターフェースケーブル

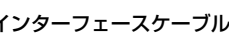

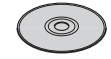

EOS DIGITAL Solution Disk (ソフトウェア/CD-ROM)

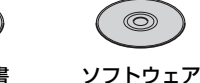

使用説明書 (CD-ROM)

 $\alpha$   $\epsilon$   $\epsilon$   $\epsilon$ 

使用説明書 (CD-ROM)

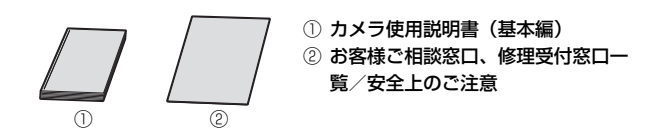

※キットによっては、レンズ、ストロボやマウントアダプター EF-EOS Mも付属している か、確認してください。

# **本使用説明書の表記について**

#### 本文中の絵文字について

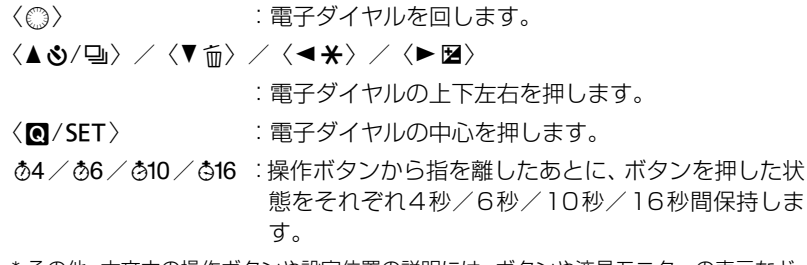

\* その他、本文中の操作ボタンや設定位置の説明には、ボタンや液晶モニターの表示など、 カメラに使われている絵文字を使用しています。

MENU :〈MENU〉ボタンを押して設定します。

- や <br />
ついまや使用説明書 PDF を参照していただきたいことを示していま す。
- (p.\*\*):参照ページです。
- $\mathbf{u}$ :撮影に不都合が生じる恐れのある注意事項です。
- 围 :補足説明や補足事項です。
- $\frac{1}{2}\sum_{i=1}^{N}$ :上手に使うためのヒントや撮影のポイントです。
- $\overline{P}$ :困ったときの手助けになる情報です。

#### 操作説明について

- 電源が入っていて (p.25)、メニュー機能やカスタム機能は初期状態で説明 しています。
- 本文中のイラストは、EF-M18-55mm F3.5-5.6 IS STM レンズを取り付 けた状態で説明しています。

# 目次

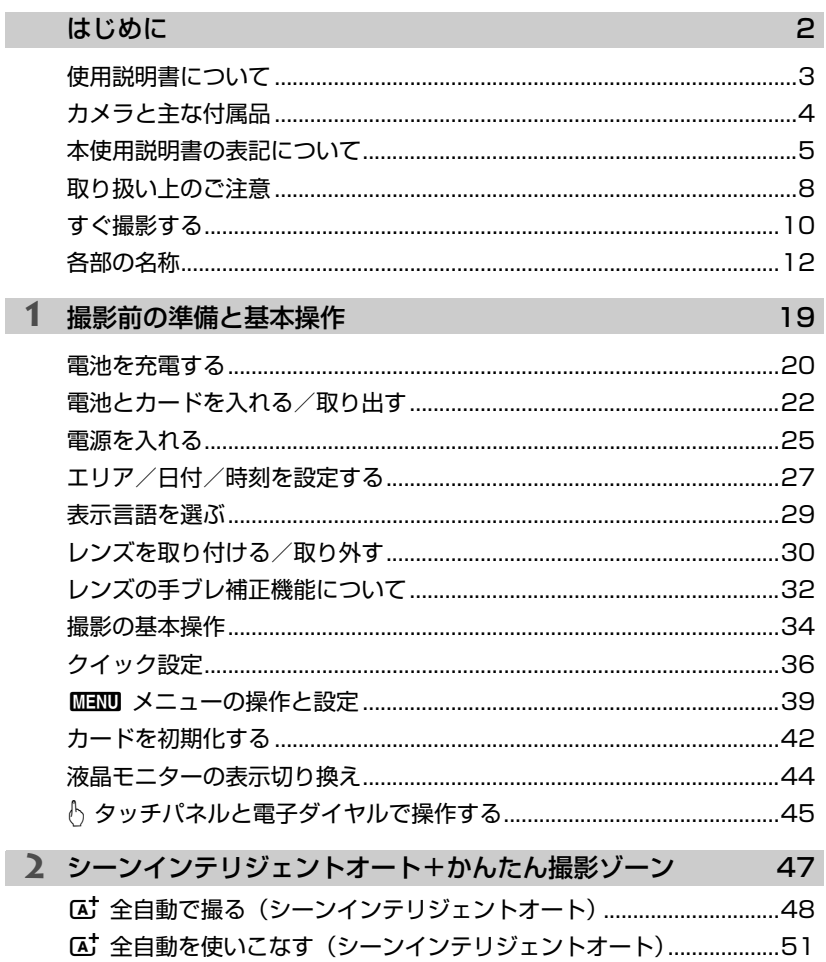

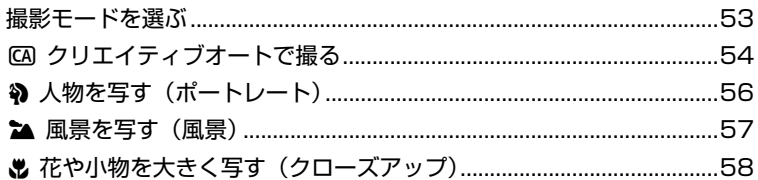

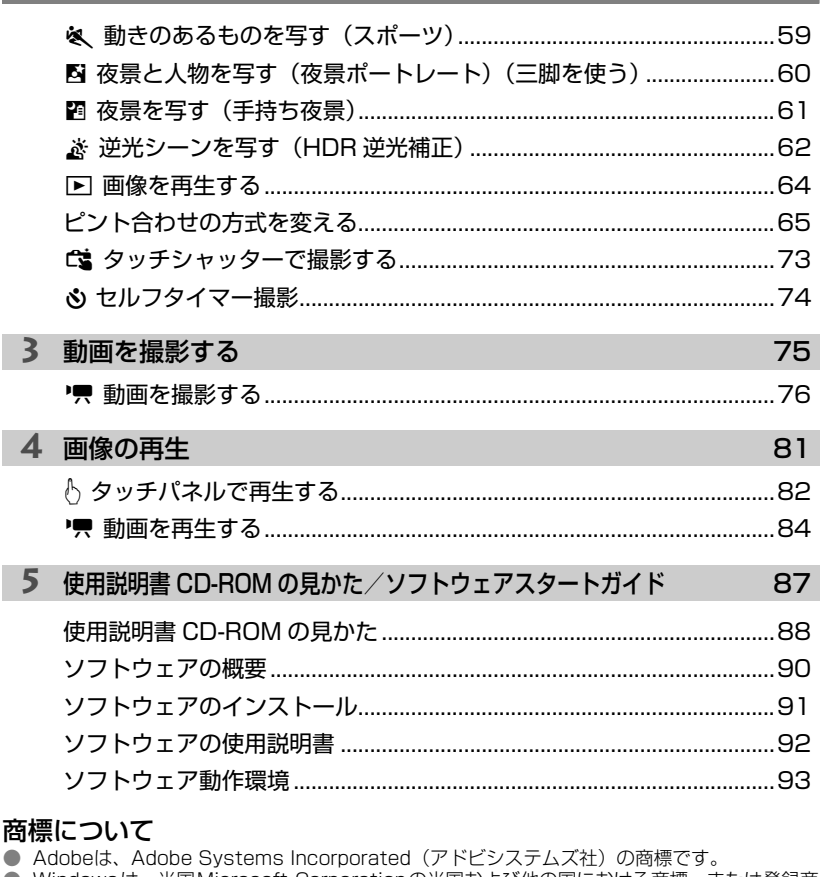

- Windowsは、米国Microsoft Corporationの米国および他の国における商標、または登録商 標です。
- Macintosh、Mac OSは、米国および他の国で登録された、米国アップル社の商標、または登 録商標です。
- SDXCロゴは、SD-3C, LLC.の商標です。
- HDMI、HDMIロゴ、およびHigh-Definition Multimedia Interfaceは、HDMI Licensing LLCの商標または登録商標です。
- DCF \*は、(社) 電子情報技術産業協会の団体商標で、日本国内における登録商標です。DCF ロゴマークは、(社)電子情報技術産業協会の「Design rule for Camera File System」の 規格を表す団体商標です。
- その他、本書中の社名や商品名は、各社の登録商標または商標です。
- \* DCFは、主としてデジタルカメラの画像を関連機器間で簡便に利用しあうことを目的として制 定された(社)電子情報技術産業協会(JEITA)の規格の「Design rule for Camera File System」の略称です。

### **取り扱い上のご注意**

#### カメラについて

- カメラは精密機器です。落としたり衝撃を与えたりしないでください。
- レンズをカメラに取り付けて、レンズを太陽に向けないでください。太陽の熱でカメ ラの内部が損傷する恐れがあります。
- このカメラは防水構造になっていませんので、水中では使用できません。万一水に濡 れてしまったときは、早めに最寄りの修理受付窓口にご相談ください。また、水滴が 付いたときは乾いたきれいな布で、潮風にあたったときは固くしぼったきれいな布で よくふきとってください。
- カメラを磁石やモーターなどの強力な磁気が発生する装置の近くに、絶対に置かない でください。また、電波塔などの強い電波が発生しているところで使用したり、放置 したりしないでください。電磁波により、カメラが誤動作したり、記録した画像デー タが破壊されることがあります。
- 直射日光下の車の中などは予想以上に高温になります。カメラの故障の原因になるこ とがありますので、このような場所にカメラを放置しないでください。
- カメラには精密な回路が内蔵されていますので、絶対に自分で分解しないでください。
- 指などでシャッターの動作を阻害しないでください。故障の原因になります。
- レンズなどにゴミが付いているときは、市販のブロアーで吹き飛ばすだけにしてくだ さい。カメラボディおよびレンズは、有機溶剤を含むクリーナーなどでふかないでく ださい。特に汚れがひどいときは、最寄りの修理受付窓口にご相談ください。
- カメラの電気接点は手で触らないでください。腐食の原因になることがあります。腐 食するとカメラが作動不良を起こすことがあります。
- カメラを寒いところから、急に暑いところに移すと、カメラの外部や内部に結露(水 滴)が発生することがあります。カメラを寒いところから、急に暑いところに移すと きは、結露の発生を防ぐために、カメラをビニール袋に入れて袋の口を閉じ、周囲の 温度になじませてから、袋から取り出してください。
- 結露が発生したときは、故障の原因になりますので、カメラを使用しないでください。 レンズ、カード、電池をカメラから取り外し、水滴が消えるまで待ってから、カメラ を使用してください。
- カメラを長期間使用しないときは、カメラから電池を取り出し、風通しが良く、涼し い乾燥した場所に保管してください。保管期間中でも、ときどきシャッターを切るよ うにして作動することを確認してください。
- カメラの保管場所として、実験室などのような薬品を扱う場所は、さび・腐食などの 原因になるため避けてください。
- 長期間使用しなかったカメラは、各部を点検してから使用してください。長期間使用 しなかったあとや、海外旅行など大切な撮影の前には、各部の作動を最寄りの修理受 付窓口、またはご自身でチェックしてからご使用ください。
- このカメラではレンズを取り外すと、撮像素子が見えます。撮像素子の損傷のおそれ がありますので、撮像素子には触らないでください。

#### 液晶モニターについて

- 液晶モニターは、非常に精密度の高い技術で作られており99.99%以上の有効画素が ありますが、0.01%以下の画素欠けや、黒や赤などの点が現れたままになることがあ ります。これは故障ではありません。また、記録した画像には影響ありません。
- 液晶モニターを長時間点灯したままにして、同じ画面が表示されていると、表示して いた内容の像が残ることがあります。この残像は一時的なもので、カメラを数日間使 用しないでおくと自然に消えます。
- 液晶の特性で低温下での表示反応がやや遅くなったり、高温下で表示が黒くなったり することがありますが、常温に戻れば正常に表示されます。
- 液晶の明るさ設定を変更すると、被写体によって画面が少し粗く見えることがありま すが、故障ではありません。また、記録した映像には影響はありません。

#### カードについて

カードとその中に記録されているデータを保護するために、次の点に注意してください。

- ●「落とさない」、「曲げない」、「強い力や衝撃、振動を加えない」、「濡らさない」。
- カードの接点に指や金属が触れないようにする。
- カード表面にシールなどを貼らないでください。
- テレビやスピーカー、磁石などの磁気を帯びたものや、静電気の発生しやすいところ で保管、使用しない。
- 直射日光のあたる場所や、暖房器具の近くに放置しない。
- ケースなどに入れて保管する。
- 温度の高いところ、ほこりや湿気の多いところに保管しない。

#### レンズについて

 レンズを取り外したときは、接点やレンズ面を傷つけないように、 取り付け面を上にして置き、ダストキャップを取り付けてください。

#### 長時間使用時のご注意

 連続撮影を長時間繰り返したり、ライブビュー撮影や動画撮影を 長時間行うと、カメラの温度が高くなることがあります。これは故 障ではありませんが、長時間皮膚が触れたままになっていると、低 温やけどの原因になることがありますので、ご注意ください。

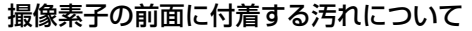

 撮像素子の前面には、外部から入り込むゴミのほかに、ごくまれにカメラ内部の潤滑剤 などが付着することがあります。撮像素子の自動清掃後に汚れが画像に写り込むときは、 できるだけ別紙の修理受付窓口に撮像素子の清掃をお申し付けください。

#### レンズマウントについて

 カメラ本体とレンズのマウント部分を、定期的に市販のレンズクリーナー(布製)で拭 くことをおすすめします。

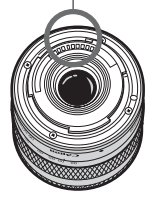

接点

# **すぐ撮影する**

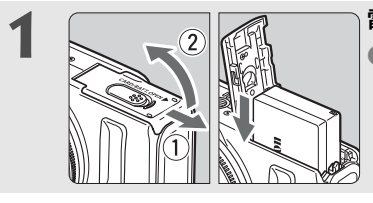

**1** 電池を入れる(p.22) ● 電池の充電方法: 20ページ

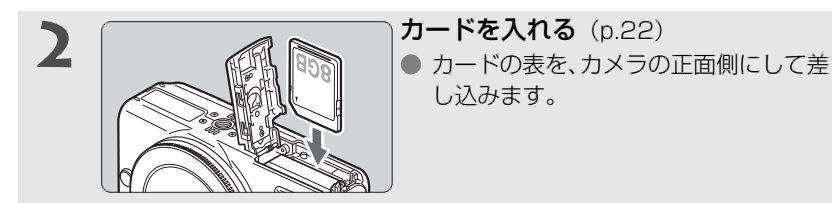

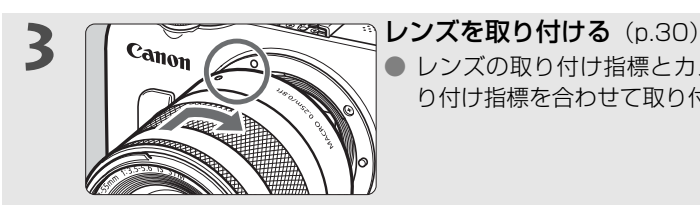

● レンズの取り付け指標とカメラ側の取 り付け指標を合わせて取り付けます。

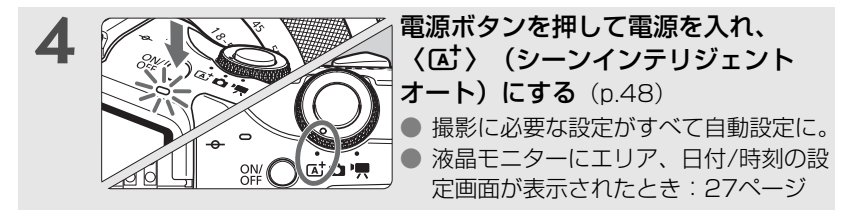

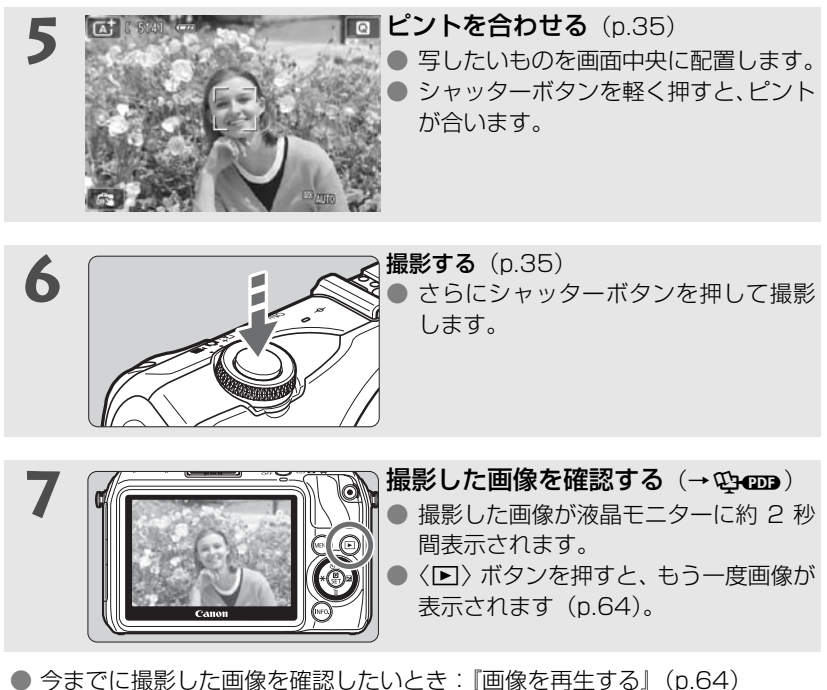

● 撮影が終了したら、レンズ保護のためレンズキャップを取り付けてください。

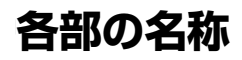

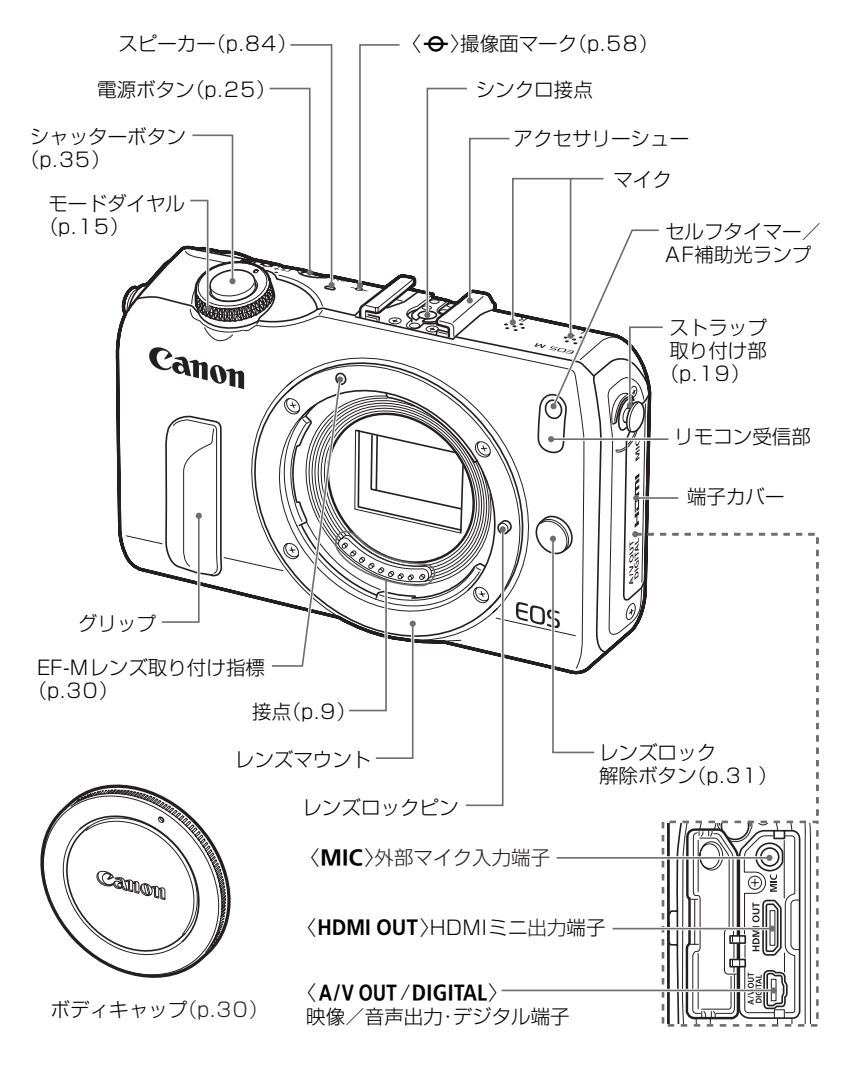

围 参照ページ(p.\*\*)が記載されていない部位については、付属の『カメラ使用説明 書PDF』を参照してください。

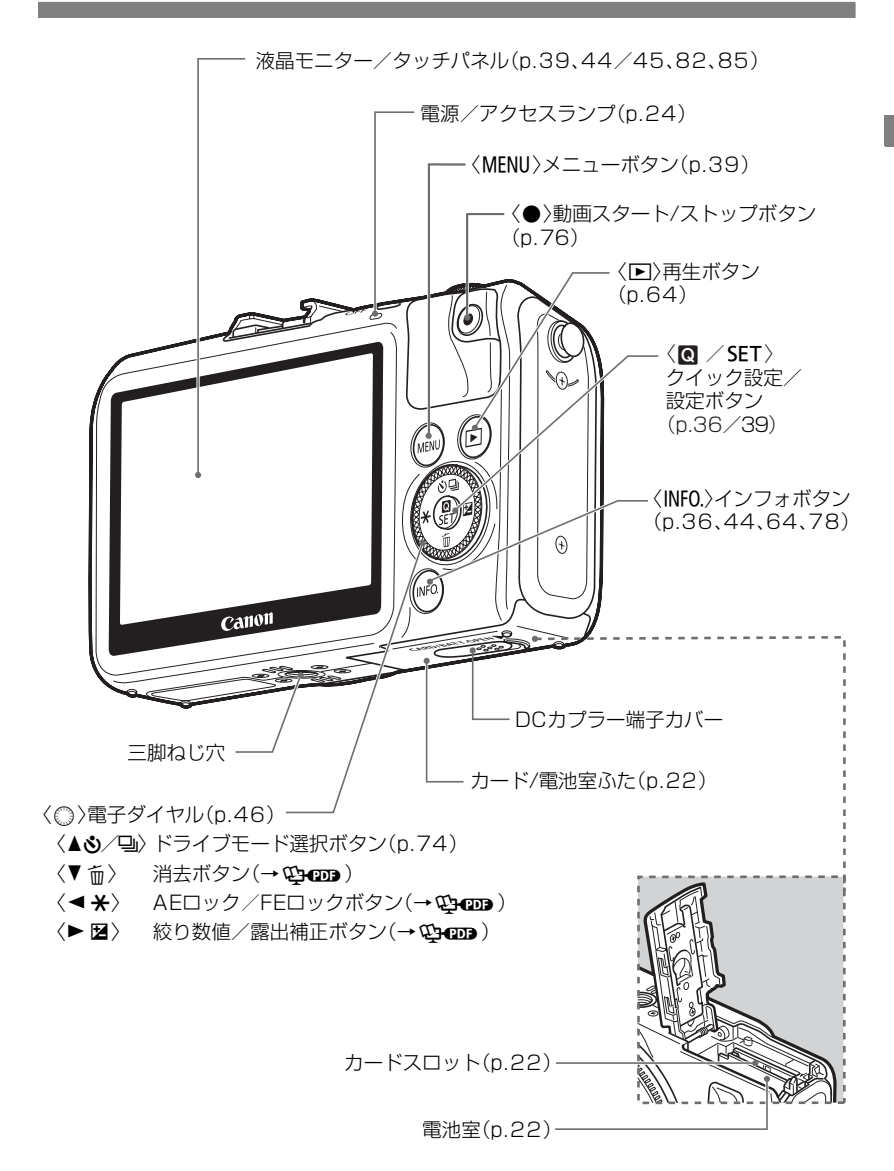

画面の見かた

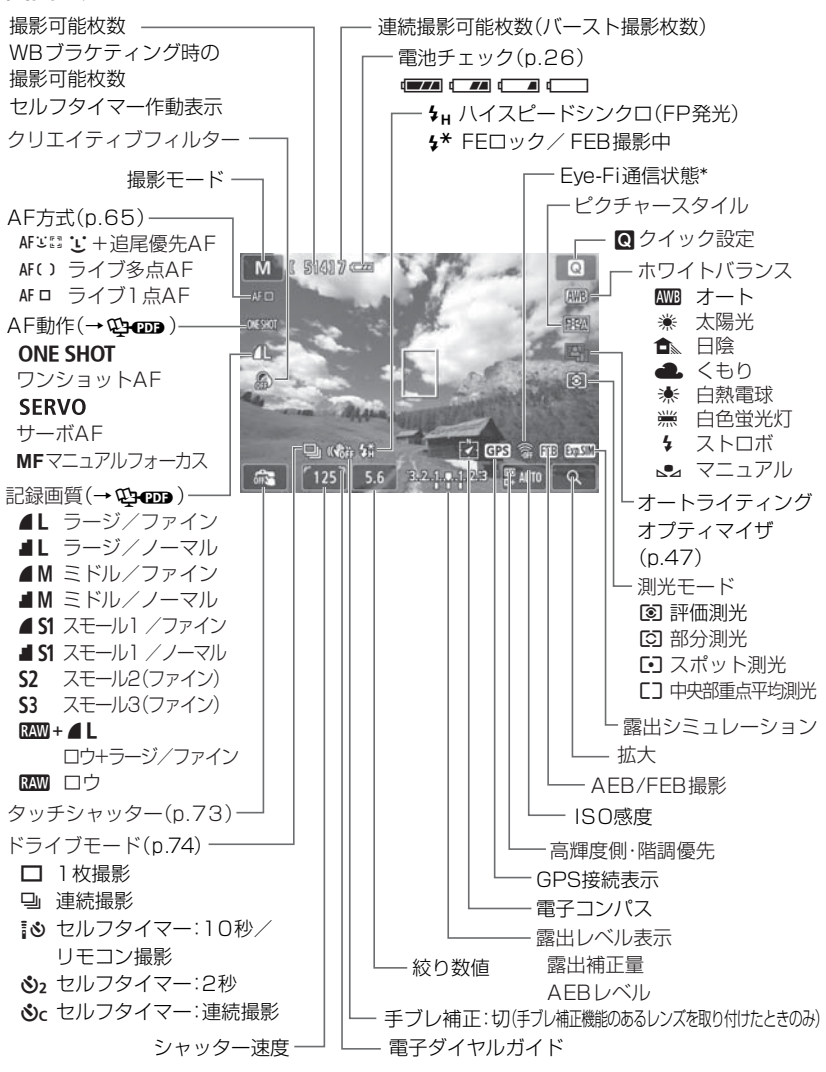

\*:Eye-Fiカード装着時に表示

状況に応じた部分のみ表示されます。

モードダイヤル

〈【A】〉シーンインテリジェントオート、〈△ 海止画、〈興〉動画を切り換え ます。

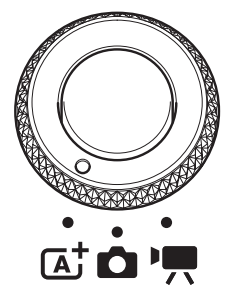

〈 $\overline{A}$ 〉と〈△〉で静止画を、〈'只〉で動画を撮 影します。

〈A〉シーンインテリジェントオートでは、 シャッターボタンを押すだけで、被写体やシーンに 合わせたカメラまかせで静止画を撮影できます。

〈△ 静止画では、応用撮影ゾーンとかんたん撮 影ゾーンが選べます。

応用撮影ゾーン

設定することで思いどおりのさまざまな撮影ができます。

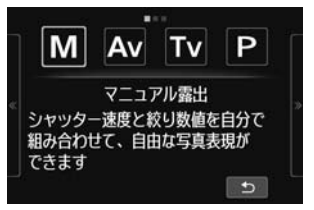

M : マニュアル露出 Av:絞り優先AE Tv:シャッター優先AE P : プログラムAE

#### かんたん撮影ゾーン

基本操作はシャッターボタンを押すだけです。被写体やシーンに応じてカメラ まかせの撮影ができます。

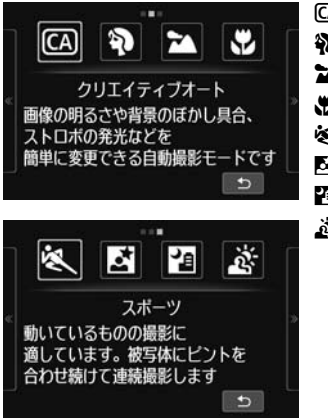

 $[**CA**]$ : クリエイティブオート (p.54) **4)** ポートレート (p.56) **2** : 風景 (p.57) **出**: クローズアップ (p.58) **& スポーツ** (p.59) **图 : 夜景ポートレート (p.60) 图 :手持ち夜景 (p.61) 参 : HDR逆光補正** (p.62)

動画

〈'貝〉動画では、自動露出とマニュアル露出が選べます。

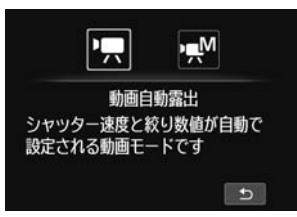

k:動画自動露出 M:動画マニュアル露出

### レンズ

#### EF-Mレンズの例

(フォーカスモードスイッチ、手ブレ補正スイッチが付いていないレンズ)

\* EFレンズ、EF-Sレンズ、マウントアダプター EF-EOS Mについてはカメラ使用説明書PDF を参照してください。

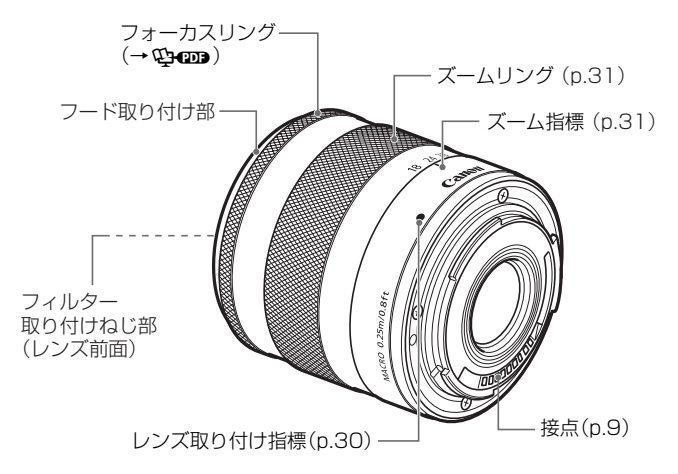

#### アクセサリーは、キヤノン純正品のご使用をおすすめします

本製品は、キヤノン純正の専用アクセサリーと組み合わせて使用した場合に最適な性能 を発揮するように設計されておりますので、キヤノン純正アクセサリーのご使用をおす すめいたします。

なお、純正品以外のアクセサリーの不具合(例えばバッテリーパックの液漏れ、破裂な ど)に起因することが明らかな、故障や発火などの事故による損害については、弊社で は一切責任を負いかねます。また、この場合のキヤノン製品の修理につきましては、保 証の対象外となり、有償とさせていただきます。あらかじめご了承ください。

### バッテリーチャージャー LC-E12

バッテリーパック LP-E12を充電します(p.20)。

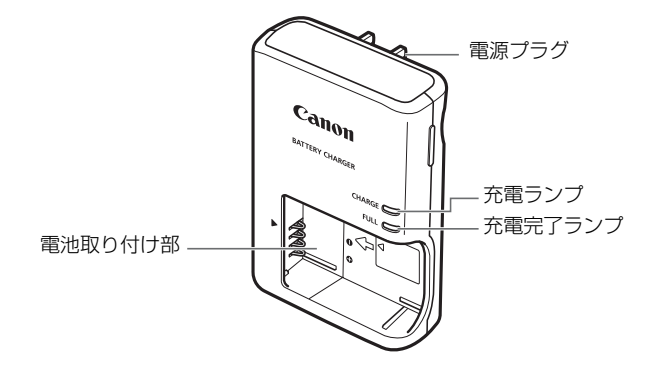

### 注意

指定外の電池を使うと、爆発などの危険があります。 使用済の電池は、各自治体のルールにしたがって処分するか、最寄りの電池リサイクル 協力店へお持ちください。

● 不要になった電池は、貴重な資源を守るために廃棄しないで最寄りの電池 リサイクル協力店へお持ちください。詳細は、一般社団法人JBRC のホー ムページをご参照ください。 ホームページ:http://www.jbrc.com ● プラス端子、マイナス端子をテープ等で絶縁してください。 ● 被覆をはがさないでください。 ● 分解しないでください。

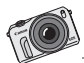

このカメラは何より、写真を楽しむためのカ メラです。 そして、その写真からその時に感じた感覚や 気持ちが伝わります。 写真は楽しく、素晴らしい!

# **撮影前の準備と基本操作**

この章では、撮影に入る前にあらかじめ準備しておくことと、操作 の基本について説明しています。

#### ストラップの取り付け方

ストラップの金具をカメラのストラップ取り付け部にはめ込み、コ インのようなものでネジ部を時計方向に止まるまで回転させます(指 標が合います)。ストラップ金具に遊びがないことを確認します。

ストラップの長さを調節できます。

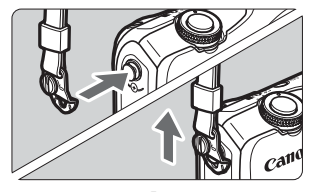

Ð

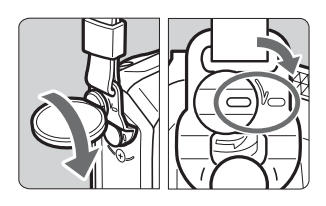

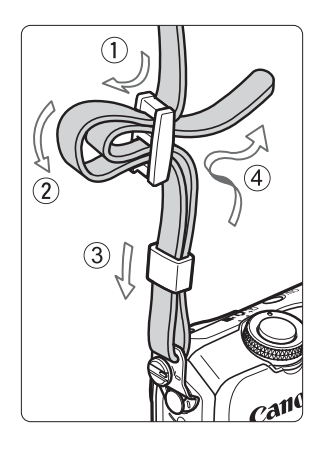

### **電池を充電する**

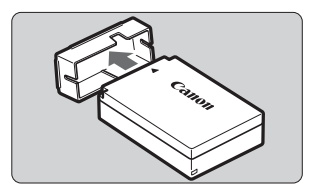

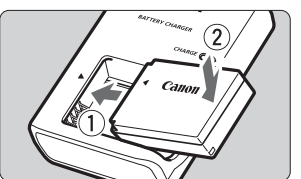

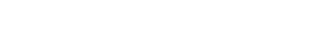

**1** 保護カバーを外す

- **2** 電池をしっかり取り付ける
- 雷池の◀とバッテリーチャージャーの▶を 合わせます。
- 取り外しは逆の手順で行います。

**3** 電源プラグを起こす

● 充電器のプラグを矢印の方向に起こしま す。

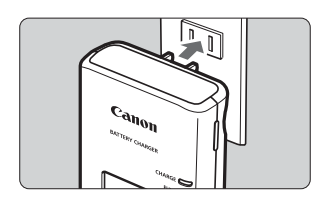

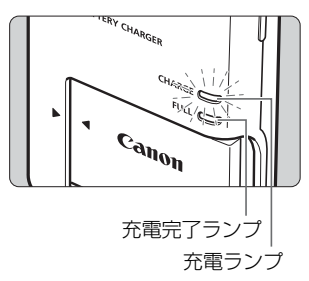

**4** 充電する

- プラグをコンセントに差し込みます。
- → 充電が始まり、充電ランプがオレンジ色に 点灯します。
- → 充電が完了すると、充電完了ランプが緑色 に点灯します。
- 使い切った電池の充電に要する時間は、常 温(+23℃)で約2時間です。なお、充電 時間は、周囲の温度や残容量によって大き く異なります。
- 安全に充電を行うために、低温下 (+5℃~+10℃)では、充電時間が長くな ります(最長約4時間)。

#### **電池と充電器の上手な使い方**

● ご購入時、電池はフル充電されていません 充電してからお使いください。

#### ● 充電は、使用する当日か前日にする

充電して保管していても、自然放電により少しずつ電池の容量が少なくなっ ていきます。

#### ● 充電が終わったら、電池を取り外し、プラグをコンセントから抜く

#### ● カメラを使わないときは、電池を取り出しておく

電池を長期間カメラに入れたままにしておくと、微少の電流が流れて過放電 状態になり、電池寿命短縮の原因となります。電池の保護カバー(付属)を取 り付けて保管してください。なお、フル充電して保管すると、性能低下の原因 になることがあります。

#### ● 充電器は海外でも使えます

充電器は、家庭用電源のAC100~240V 50/60Hzに対応しています。プ ラグの形状が異なることがありますので、お使いになる国や地域に対応した、 市販の電源プラグ変換アダプターを使用してください。なお、充電器が故障す る恐れがありますので、海外旅行用の電子変圧器などに接続しないでくださ  $\left\{ \cdot \right\}$ 

#### ● フル充電したのにすぐ使えなくなるときは、電池の寿命です

新しい電池をお買い求めください。

ü ● 充電器をコンセントから取り外したときは、約3秒間、充電器のプラグに触れない ようにしてください。

- バッテリーパック LP-E12以外は充電しないでください。
- バッテリーパック LP-E12は、キヤノン製品専用です。指定外の充電器、および 製品と組み合わせて使用した場合の故障、事故に関しては一切保証できません。

# **電池とカードを入れる/取り出す**

充電したバッテリーパック LP-E12をカメラに入れます。カード(別売)は、 SD/SDHC/SDXCメモリーカードが使えます。また、UHS-I 対応のSDHC/ SDXCメモリーカードも使えます。撮影した画像は、カードに記録されます。

カードの書き込み禁止スイッチが上側(書き込み/消去可能位置)にセット されていることを確認してください。

### **入れ方**

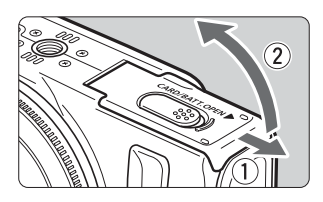

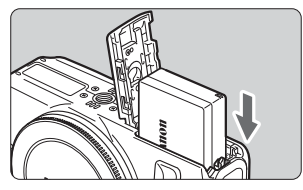

書き込み禁止スイッチ

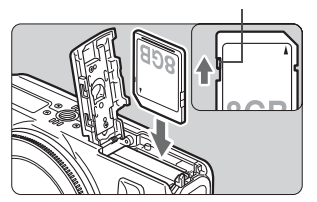

### **1** ふたを開ける

- 矢印の方向にスライドさせて、ふたを開け ます。
- **2** 電池を入れる
	- バッテリーの「**Canon**」の文字がカメラの 正面にくるようにして、電池接点の方から 入れます。
	- ●「カチッ| と音がしてロックされるまでしっ かりと入れてください。
- **3** カードを入れる
	- カードの表をカメラの正面側にします。
	- まっすぐに、突き当たるまで差し込みます。

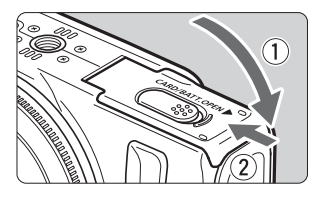

**4** ふたを閉める

- ●「カチッ」と音がするまで、ふたを押します。
- 電源を〈ON〉にすると、液晶モニターに 撮影可能枚数 (p.26) が表示されます。

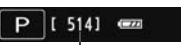

撮影可能枚数

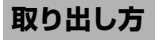

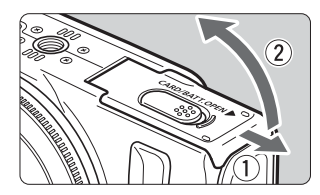

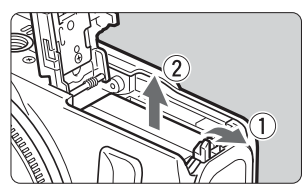

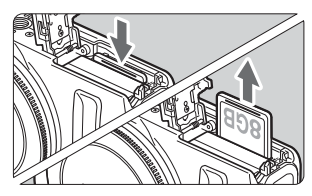

**1** 電源を〈2〉にする

**2** ふたを開ける

- 液晶モニターと電源 / アクセスランプが消 えていることを確認して、ふたを開けます。
- ●「書き込み中」と表示されたときは、ふたを 閉じてください。

**3** 電池を取り出す

- ①電池ロックレバーを矢印方向に押して ロックを外し、②電池を取り出します。
- ショート防止のため、電池に保護カバー(付 属/p.20)を必ず取り付けてください。
- **4** カードを取り出す
	- カードを軽く押し込んで離すと、出てきま す。
	- カードをまっすぐ取り出します。

**5** ふたを閉じる

●「カチッ」と音がするまで、ふたを押します。

- Ø カード/電池室ふたは、開いた状態から無理に押し開かないでください。 ヒンジ部分が壊れる恐れがあります。
- $\mathbf u$ ● 電源/アクセスランプがオレンジ色で点滅しているときは、カードへの記録/読み 出し中や、消去中、データ転送中です。カード/電池室ふたを開けないでください。 また、電源/アクセスランプがオレンジ色で点滅しているときに次のことを行う と、画像データが壊れたり、カードやカメラ本体が損傷する原因になりますので、 絶対に行わないでください。
	- ・カードを取り出す
	- ・電池を取り出す
	- ・カメラ本体に振動や衝撃を与える
	- 画像が記録されているカードを使用すると、撮影した画像の番号が 0001 から始 まらないことがあります。
	- 液晶モニターにカードのトラブルに関するメッセージが表示されたときは、カー ドの抜き差しを行ってください。それでも改善しないときは、別のカードに交換 してください。
		- なお、パソコンでカードの内容が読み取れるときは、カード内のデータをすべて パソコンに保存したあと、カメラでカードを初期化してください(p.42)。正常な 状態に戻ることがあります。
	- カードの接点に、指や金属が触れないように注意してください。

### **電源を入れる**

電源を〈ON〉にしたときに、エリア設定、日付/時刻の設定画面が表示された ときは、27ページを参照してエリア、日付/時刻を設定してください。

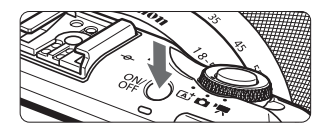

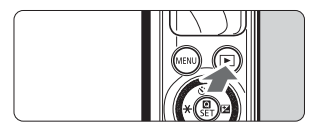

電源ボタンを押すたびに〈ON〉、〈OFF〉が 切り換わります。

電源〈OFF〉で〈E>ボタンを2秒以上押 すと、再生モードになります。

● FF-Mレンズを取り付けていると、 雷源が切 れているときは、カメラ内部保護のため、絞 りを絞り込んでカメラ内部に光が入らない よ う に し て い ま す。そ の た め、電 源 を <ON>、<OFF>したときに絞りが動く小さ な音がします。

#### 3 **節電機能について**

- 電池の消耗を防ぐため、何も操作しないと自動的に液晶モニターが消灯し、 さらに、操作しない状態が続くと、自動的に電源が切れます。液晶モニター が消灯したときは、いずれかのボタンを押すか、液晶モニターにタッチする と液晶モニターが点灯します。電源が切れたときは、電源ボタンを押すか、 〈x〉ボタンを約2秒以上押し続けると電源が入ります。
- 画面が消灯するまでと、電源が切れるまでの時間を [42:節電機能] の [液晶の 消灯]と[電源オフまで]で変更できます(→ ¥3-000)。

h. カードへの画像記録中に電源を〈OFF〉にすると、「書き込み中...]が表示され、画像 記録が終了してから電源が切れます。

### 

電池の残量は、電源を入れたときに、4段階で表示します。

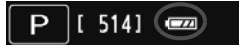

- ■■■ 電池の残量は十分です。
- ■■:電池の残量が少なくなってきました が、まだ使用できます。
- c:まもなく電池切れになります。 (点滅表示)
- n:電池を充電してください。

#### **撮影可能枚数の目安** [約・枚]

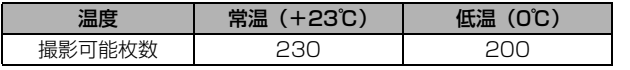

● フル充電のバッテリーパック LP-E12使用、CIPA (カメラ映像機器工業会) の試験基準 によります。

围 ● 下記の操作を行うと、撮影可能枚数が少なくなります。

- ・シャッターボタン半押し状態を長く続ける(AF 動作だけを行って撮影しない操 作を頻繁に行う)
- ・レンズの手ブレ補正機能を使用する
- 実際の撮影条件により、撮影可能枚数が少なくなることがあります。
- レンズの動作にはカメラ本体の電源を使用します。使用するレンズにより、撮影 可能枚数が少なくなることがあります。

# 3 **エリア/日付/時刻を設定する**

初めて電源を入れたときは、エリア、日付/時刻の設定画面になりますので、エ リア、日付、時刻の順番で設定してください。

撮影画像には、設定した撮影日時の情報が付加されますので、必ず設定してください。

### **エリアを設定する**

初期状態では、エリアは[ロンドン]に設定されています。

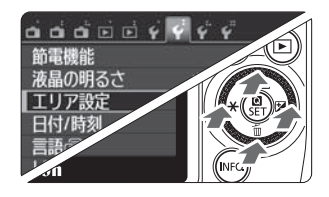

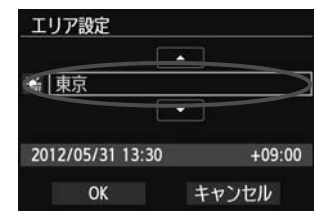

- **1** メニューを表示する
	- ●〈MENU〉ボタンを押します。
- **2** [52]タブの[エリア設定]を選ぶ
	- 電子ダイヤルの〈◀ ★〉/〈▶ 図〉ボタン を押して[12]を選びます。
	- 電子ダイヤルの〈▲☆/马〉/〈▼而〉ボタ ンを押して [エリア設定] を選び、〈<
	 />
	<>
	O を押します。
- **3** エリアを設定する
	- 電子ダイヤルの〈◀★〉/〈▶ 2〉ボタン を押して、エリアを選べる状態にします。
	- ●〈<
	(A) / SET > を押して、〈△>> の状態にします。
	- 電子ダイヤルの〈▲�/動〉/〈▼而〉ボタ ンを押してエリアを選び、〈<
	O />
	SET>
	を押 します。
	- 電子ダイヤルの〈◀★〉/〈▶ 図〉ボタン を押して「OK」を選び、〈M/SET〉を押し ます。

■ ● メニュー機能の設定操作は、39、41ページを参照してください。

- 画面の右下に表示される時間は、世界標準時との時差です。設定したいエリアが ないときは、時差を参考にエリアを選択してください。
- エリア設定を変更したときは、日付/時刻が正しく表示されているか確認してください。
- サマータイムは「♥2:エリア設定]で設定することもできます。
- ●「42:エリア設定]と「42:日付/時刻〕のサマータイムの設定は、連動して切り換わ ります。

**日付/時刻を設定する**

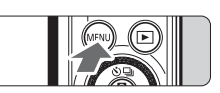

**1** メニューを表示する ●〈MENU〉ボタンを押します。

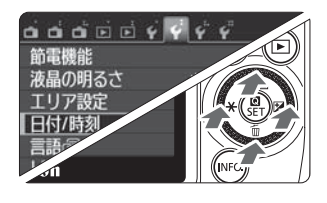

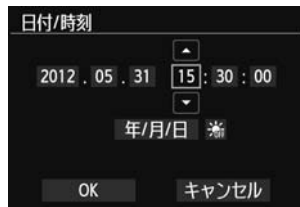

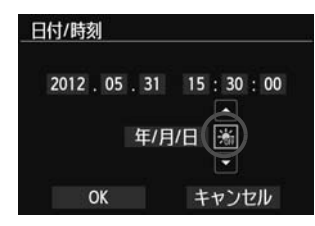

- **2** [52]タブの[日付/時刻]を選ぶ
	- 電子ダイヤルの〈◀ ★〉/〈▶ 図〉ボタン を押して[52]タブを選びます。
	- 電子ダイヤルの〈▲�/马〉/〈▼而〉ボタ ンを押して「日付/時刻」を選び、〈Q/SET〉 を押します。
- **3** 日付/時刻を設定する
	- 電子ダイヤルの〈◀★〉/〈▶ Ø〉ボタン を押して項目を選びます。
	- ●〈Q/0〉を押して、〈a〉の状態にします。
	- 電子ダイヤルの〈▲☆/马〉/〈▼而〉ボタ ンを押して設定し、〈<
	■ />
	SET>
	を押します (〈ロ〉の状態に戻ります)。

### **4** サマータイムを設定する

- 必要に応じて設定します。
- 電子ダイヤルの〈◀★〉/〈▶ 2〉ボタン を押して[Y]を選びます。
- ●〈Q/0〉を押して、〈a〉の状態にします。
- 電子ダイヤルの〈▲◇/马〉/〈▼而〉ボタ ンを押して[Z]を選び、〈Q/0〉を押 します。
- サマータイムを[※]にすると、手順3で 設定した時刻が、1 時間進みます。「※」に するとサマータイムが解除され、1時間戻り ます。

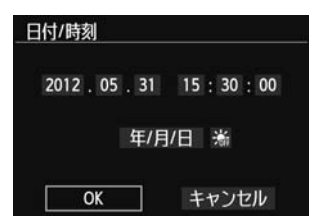

- **5** 設定を終了する
	- 電子ダイヤルの〈◀ ★〉/〈▶ 図〉ボタン を押して[OK]を選び、〈Q/0〉を押し ます。
	- ➡ 日付 / 時刻、サマータイムが設定され、メ ニューに戻ります。

u カメラから電池を取り出したり、電池残量がなくなったときに、エリア、日付/時刻 の設定がリセットされることがあります。そのときは再度設定してください。

ħ 秒を合わせるときは、時計が0秒のときに、手順5で〈Q/SET〉を押してください。

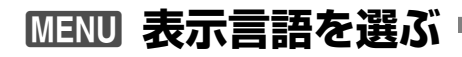

 $*$   $*$ 

'12/05/31 13:30

日本語

**NTSC** 

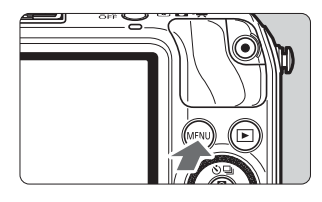

ច់ចំចំចាប់ (<mark>ព្</mark>ាប់ (

節電機能 液晶の明るさ

エリア設定

日付/時刻

言語図 ビデオ出力方式

言語病

**1** メニューを表示する

●〈MENU〉ボタンを押します。

**つ [¥2]タブの[言語<sub>C</sub>@]を選ぶ** 

- 電子ダイヤルの〈◀ ★〉/〈▶ 図〉ボタン を押して [♥2] タブを選びます。
- 電子ダイヤルの〈▲◇/马〉/〈▼而〉ボタ ンを押して、[言語』引(上から5番目の項 目) を選び、〈<
(M) SET> を押します。

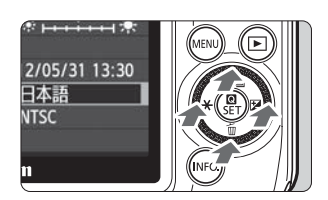

日本語 English 简体中文

**SET OK** 

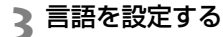

- 電子ダイヤルの〈▲◇/马〉/〈▼而〉ボタ ンを押して言語を選び、〈<
■ / SET〉を押し ます。
- → 表示言語が切り換わります。

# **レンズを取り付ける/取り外す**

このカメラでは、EF-Mレンズ、EFレンズ、EF-Sレンズを使用できます。EF レンズ、EF-Sレンズを取り付けるときは、マウントアダプター EF-EOS Mが必 要です。

### **取り付け方**

 $c_{\text{anop}}$ 

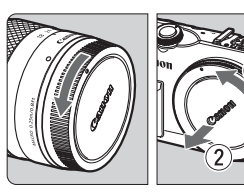

指標

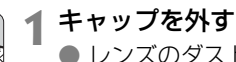

● レンズのダストキャップとボディキャップ を矢印の方向に回して外します。

**2** レンズを取り付ける

- レンズの取り付け指標とカメラ側の取り付 け指標を合わせ、レンズを矢印の方向に「カ チッ」と音がするまで回します。
- $\left( 2\right)$
- **3** レンズキャップを外す

#### ゴミやほこりについて、普段から以下のことに注意してください

- レンズの交換は、ほこりの少ない場所で素早く行う。
- レンズを取り外してカメラを保管するときは、ボディキャップを必ずカメラに取り付 ける。
- ボディキャップは、ゴミやほこりを落としてからカメラに取り付ける。

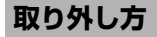

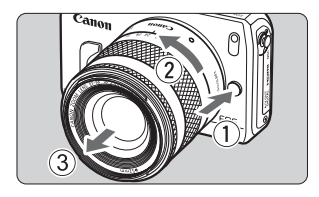

- レンズロック解除ボタンを押しながら、 レンズを矢印の方向に回す
- 回転が止まるまで回してから、取り外しま す。
- 取り外したレンズにダストキャップを取り 付けます。

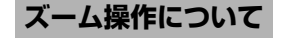

×約1.6倍」相当になります。

ズーム操作は、レンズのズームリングを手で 回します。

ズーム操作は、ピント合わせの前に行いま す。ピントを合わせたあとでズーム操作を行う と、ピントがズレることがあります。

● レンズで太陽を直接見ないでください。失明の原因になります。 ● 自動ピント合わせのときに、レンズの先端(フォーカスリング)が動くレンズは、 動いている部分に触れないでください。 ● 本機では、一部のレンズのフォーカスプリセット機能は使えません。また、パワー ズームEF35-80mm F4-5.6を装着してもパワーズームは動作しません。 撮影画面は、35mm判カメラの撮影画面 より小さいため、装着したレンズの焦点 距離(有効撮影画角)は、「表記焦点距離 撮影画面(約) (22.3×14.9mm) 35mm判フィルム撮影 レンズの焦点距離(撮影画角)について

例:18-55mmの焦点距離のレンズは35mm判カメラ換算で約29-88mmになりま す。

画面(36×24mm)

# **レンズの手ブレ補正機能について**

ISレンズに内蔵された手ブレ補正機能を使用すると、撮るときのわずかなカメ ラの動き(手の揺れ)を補正して、鮮明な写真を撮影できます。 \* ISは、Image Stabilizer(イメージスタビライザー)の略で、手ブレ補正機能のことです。 \* EFレンズ、EF-Sレンズ、についてはカメラ使用説明書PDFを参照してください。

### **EF-Mレンズ(メニューで操作するレンズ)の場合**

メニュー \*で設定します。ご購入時は「入」に設定されています。

**1** メニューを表示する

●〈MENU〉ボタンを押します。

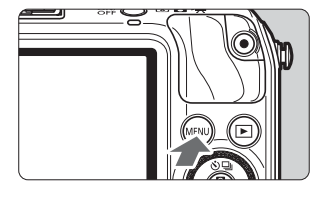

**ក់ក់**ក់គាត់ជ្ជូជ្ជូ

レンズの手ブレ補正▶入

切

a a AF方 コン フォ レン

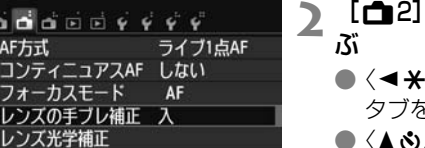

> / 〈▶図〉 ボタンを押して、[←2]

**タブの「レンズの手ブレ補正] を選** 

- タブを選びます。 ●〈▲❖/❑〉/〈▼而〉ボタンを押して[レン ズの手ブレ補正]を選び、〈<
■/>
SET>を押し ます。
- **3** [入]を選ぶ
	- ●〈▲ふ/马〉/〈▼而〉ボタンを押して[入] を選び、〈MYSET〉を押します。
	- ●〈MENU〉ボタンを押します。

\* メニューは手ブレ補正機能があるEF-Mレンズを取り付けたときに表示されます。

### **手ブレ補正機能を使って撮影する**

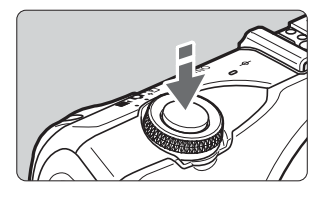

**1** シャッターボタンを半押しする → 手ブレ補正機能が働きます。

**2** 撮影する

● 液晶モニターに見える像が安定したことを 確認してから、シャッターボタンを全押し して撮影します。

- $\bullet$ ● 被写体が動いてしまう「被写体ブレ」は補正できません。 ● バルブ撮影時は、手ブレ補正を〈OFF〉にしてください。〈ON〉で撮影すると、 手ブレ補正機能が誤作動することがあります。 ● 大きく揺れ動く乗り物などから撮影するときは、手ブレ補正効果が十分に得られ ないことがあります。 ■ ● 手ブレ補正機能は、どのフォーカスモードでも働きます。 ● 手ブレ補正を〈OFF〉にすると液晶モニターに (‰ が表示されます。
	- 三脚使用時に手ブレ補正が〈ON〉でも問題なく撮影できますが、電池の消耗を防 ぐため、手ブレ補正を〈OFF〉にすることをおすすめします。
	- 一脚を使用した撮影でも、手ブレ補正効果が得られます。

## **撮影の基本操作**

### **カメラの構え方**

手ブレのない鮮明な画像を撮るために、カメラが動かないようにしっかり構え て撮影します。

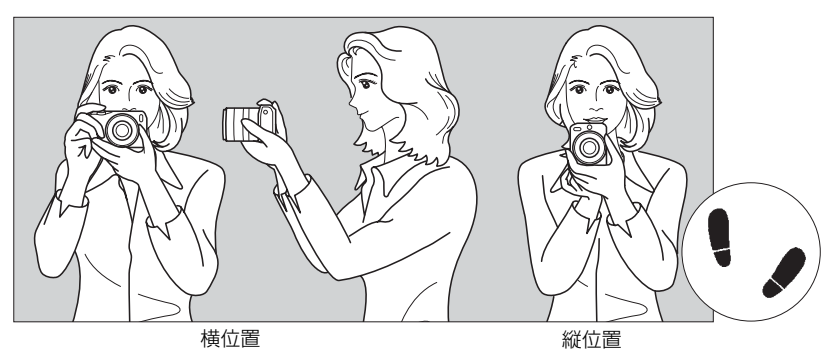

①右手でグリップを包むようにしっかりと握ります。 ②左手でレンズを下から支えるように持ちます。 ③右手人差し指の腹をシャッターボタンに軽くのせます。 ④脇をしっかり締め、両ひじを軽く体の前に付けます。 ⑤片足を軽く踏み出して、体を安定させます。

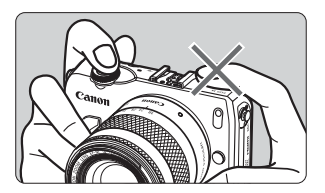

動画撮影時には、マイクをふさがないように してください。

### **シャッターボタン**

シャッターボタンは二段階になっています。シャッターボタンを浅く押すこと を「半押し」といいます。半押しからさらに深く押すことを「全押し」といいます。

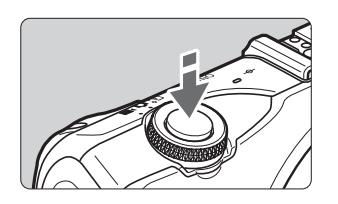

#### 半押し

自動でピントと露出を調整します(シャッ ター速度と絞り数値を調整します)。 露出値(シャッター速度と絞り数値)が、表 示されます (あ16)。

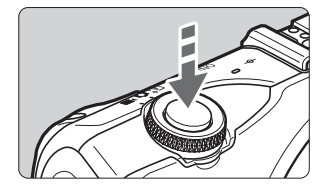

#### 全押し

シャッターが切れて撮影します。

手ブレしにくい撮影のしかた

手にしたカメラが撮影の瞬間に動くことを「手ブレ」といい、全体がぼやけた ような写真になります。鮮明な写真を撮るために、次の点に注意してください。

- ・前ページの『カメラの構え方』のように、カメラが動かないようしっかり構 える。
- ・シャッターボタンを半押ししてピントを合わせたあと、ゆっくりシャッター ボタンを全押しする。

■ ● シャッターボタンを一気に全押ししたり、半押し後すぐに全押しすると、一瞬の 間を置いてから撮影されます。

● メニュー画面表示中、画像再生中、画像記録中でも、シャッターボタンを半押し すると、すぐに撮影準備状態に戻ります。

# **クイック設定**

液晶モニターに表示されている撮影機能を直接選択して、直感的な操作で機能 を設定できます。この操作を「クイック設定」といいます。

クイック設定には、Mタイック設定とINFO.クイック設定の2種類があります。

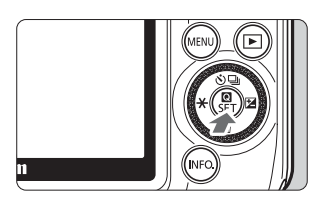

**1** <sup>Q</sup>クイック設定

● 画面の「Q】をタッチする。または〈Q/ SET>を押します。

INFO.クイック設定

- 次ページのINFO.クイック設定画面が出るま で〈INFO.〉ボタンを押します。
- ➡ クイック設定の画面になります。

### **2** 機能を設定する

- 設定する項目をタッチします。
- → 選んだ機能の内容と、機能ガイドが画面に 表示されます。
- 表示される画面で機能をタッチして設定し ます。
- → 〈INFO.> ボタンを押して、詳細設定する機能 もあります。
- 設定する項目を選んだり、機能を設定する のは電子ダイヤルの〈◀ **★**〉/〈▶ Ø〉ボ タンを押す、〈▲☆/马〉/〈▼而〉ボタン を押す、ダイヤルを回す、でも操作できま す。
#### **シーンインテリジェントオート**

 $AF\geq 1$ 

**AFXICE** 

AF方式

AF方式

AFS: AFO MED

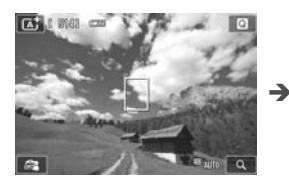

**かんたん撮影ゾーン**

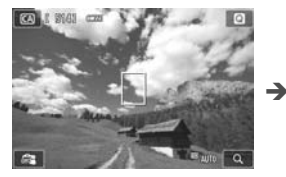

12.1.4.1.2.3 | MID Q

**応用撮影ゾーン P. SMOL CON S** 

AFSICI  $\rightarrow$ AF方式  $\infty$ AFSI AFO AFO

AFSI AFO AFO

 $\mathbf{F}$  ,  $\mathbf{F}$  $2.1$ AFISI  $4^A$  $\Box$  $\overline{C}$  $\mathbf{I}$  $(514)$ 

AFILIAF() AFO  $\Box$   $\Box$  10 02 0c

> $\mathbf{a}$  $(514)$

標準設定

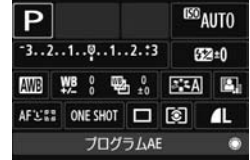

## **3** 撮影する

● シャッターボタンを押して撮影します。

Q**クイック設定** B**クイック設定**

 $\mathbf{a}^{\dagger}$ 

 $\overline{\mathbf{u}}$ 

 $\overline{CA}$ 

 $\overline{r_{SD}}$ 

## **クイック設定で設定できる機能**

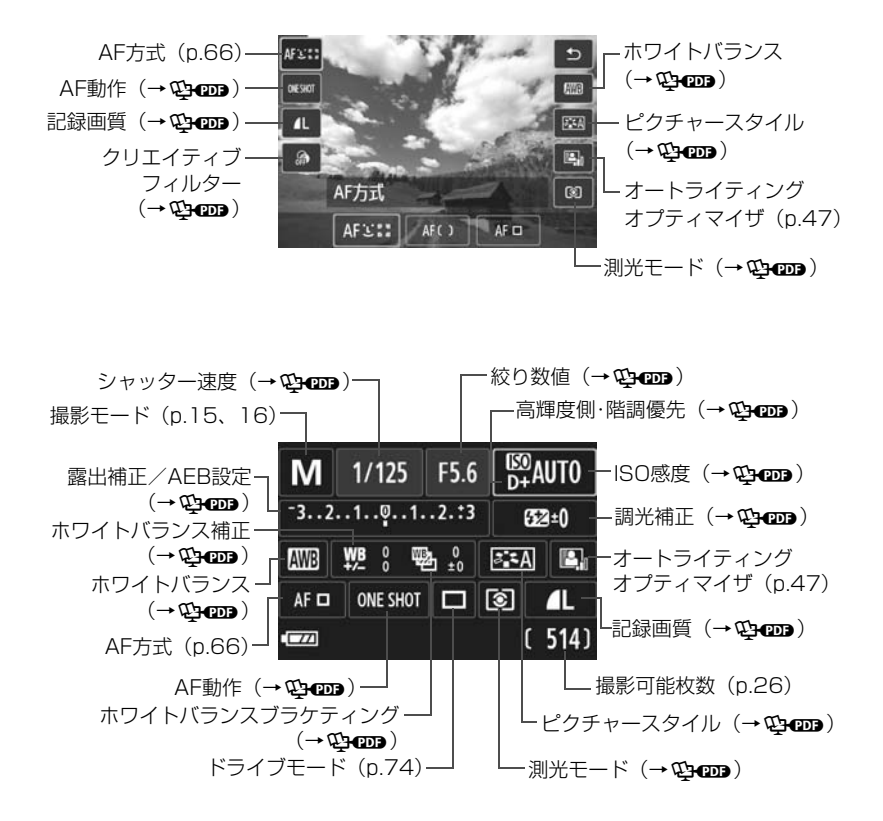

## **MENU メニューの操作と設定**

このカメラでは、記録画質や日付/時刻など、さまざまな設定をメニューで行い ます。メニューの操作は、〈MENU〉ボタン、電子ダイヤル、〈M/SET〉を使って 行います。

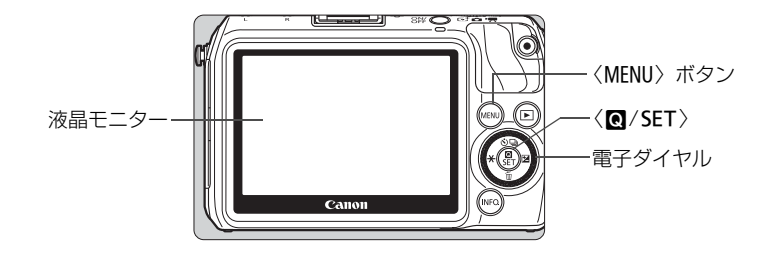

#### **メニュー画面**

撮影モードによって、使い方に合わせたメニューが用意されています。

#### **シーンインテリジェントオート**

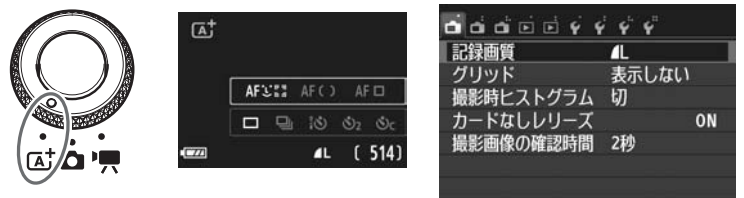

#### **かんたん撮影ゾーン**

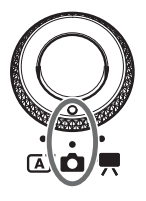

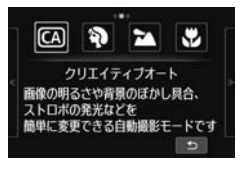

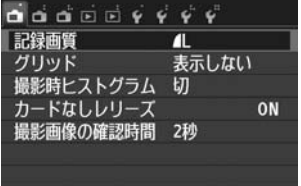

#### **応用撮影ゾーン**

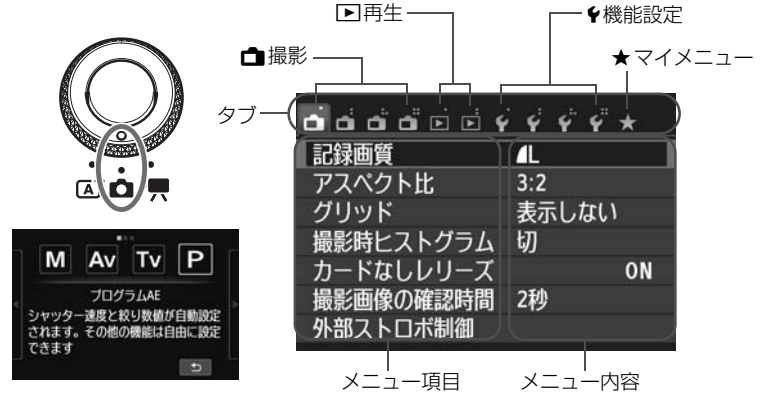

#### **動画撮影**

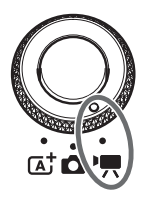

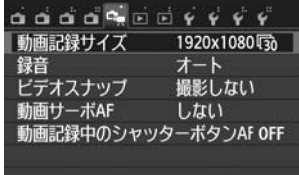

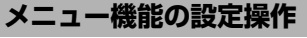

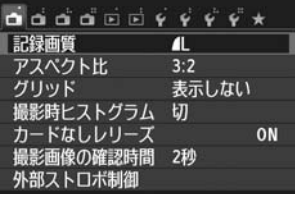

**1** メニューを表示する

●〈MENU〉ボタンを押します。

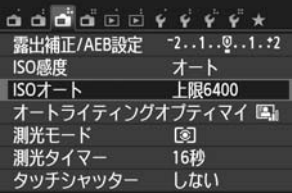

កក់កាតែគត់ជជជជជ∗

**上限400**  $\triangleright$   $\vdash$  IR800 **上限1600** ├眼3200 **RE6400** 

ISOオート

**2** タブを選ぶ

- ●〈◀ \*> /〈▶ 図〉ボタンを押してタブ(系 統)を選びます。
- 例えば、本文中の [△3] タブは、△ (撮 影) タブの左から3番目〔 』〕を選んでい る画面のことです。

## **3** 項目を選ぶ

●〈▲☆/马〉/〈▼而〉ボタンを押して項目 を選び、〈Q/0〉を押します。

**4** 内容を選ぶ

- ●〈▲ふ/फ॒〉/〈▼而〉ボタンまたは〈◀**★**〉 /〈▶图〉ボタンで内容を選びます。(〈▲☆/ **4**→/〈▼而〉ボタンで選ぶ内容と、〈◀**★**〉 /〈▶图〉ボタンで選ぶ内容があります)
- 現在設定している内容は青色になります。

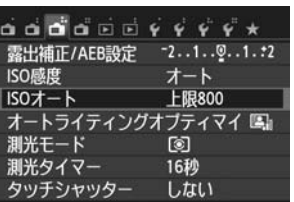

**5** 内容を設定する

●〈M/SET〉を押すと設定されます。

### **6** 設定を終了する

●〈MENU〉ボタンを押すと表示が消え、撮影 機能の設定画面に戻ります。

■■ ● 手順2では〈◎〉を回してタブを選ぶこともできます。 ● 手順2~5は、液晶モニターをタッチして操作することもできます (p.45)。 ● 操作の途中でキャンヤルするときは、〈MFNU〉ボタンを押します。

## **MENU カードを初期化する**

新しく買ったカードや、他のカメラ、パソコンで初期化したカードは、このカ メラで正しく記録できるように、初期化(フォーマット)してください。

カードを初期化すると、カードに記録した内容は、画像だけでなくすべて消 去されます。プロテクトした画像も消去されますので、記録内容を十分に確 認してから初期化してください。必要な記録内容は、初期化する前に必ずパ ソコンなどに保存してください。

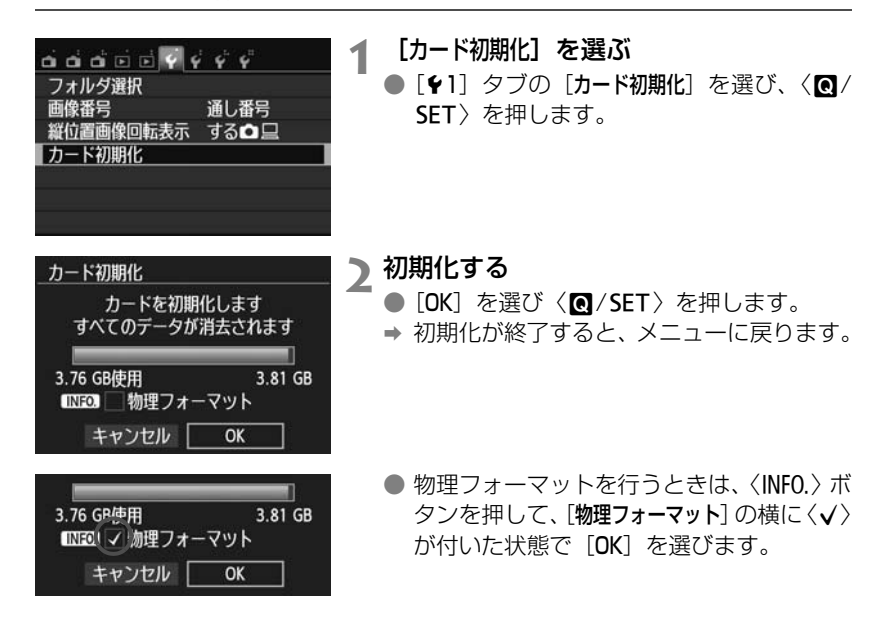

### **※ こんなときに【カード初期化】を行います**

- 新しく購入したカードを使うとき
- 他のカメラやパソコンで初期化されたカードを使うとき
- カードの中が画像やデータでいっぱいになったとき
- カードエラーが表示されたとき (→ 心)

#### 物理フォーマットとは?

- 物理フォーマットは、カードへの記録/読み出し速度が遅くなったと感じたときや、 データを完全に消去するときなどに行います。
- 物理フォーマットは、カード内の全記憶領域に渡って初期化を行うため、通常のカー ド初期化よりもやや時間がかかります。
- 物理フォーマット中に[キャンセル]を選ぶと、初期化を中止できます。中止した場合 でも、通常の初期化は完了しているため、カードはそのまま使用できます。

- カード内のデータは、初期化や削除をしても、ファイルの管理情報が変更される だけで、完全には消去されません。譲渡・廃棄するときは、注意してください。 カードを廃棄するときは、物理フォーマットを行ったり、カードを破壊するなど して個人情報の流出を防いでください。
	- 新しいEve-Fiカードを使用するときは、カード内のソフトウェアをパソコンにイ ンストールしてから、カメラでカードを初期化してください。
- R. ● カード初期化画面に表示されるカードの総容量は、カードに表記されている容量 よりも少なくなることがあります。
	- 本機器は、MicrosoftからライヤンスされたexFAT技術を搭載しています。

## **液晶モニターの表示切り換え**

## **INFO. クイック設定**

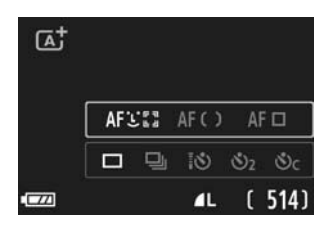

●〈INFO.〉ボタンを押すたびに、ライブビュー 画面、INFO.クイック設定 (p.36) が切り換 わります。

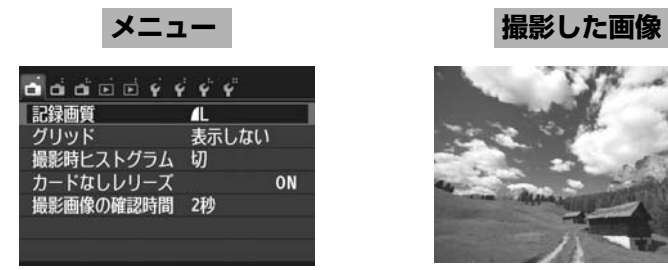

●〈MENU〉ボタンを押すと表示され、 ●〈▶〉ボタンを押すと表示され、も もう一度押すと、ライブビュー画面 に戻ります。

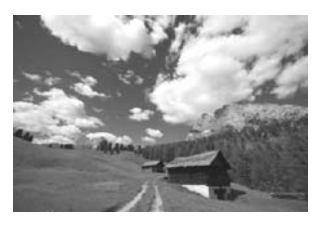

う一度押すと、ライブビュー画面に 戻ります。

围 メニューや撮影した画像が表示されている状態でも、シャッターボタンを押すと、す ぐに撮影できます。

## **心 タッチパネルと電子ダイヤルで操作する ■**

液晶モニター(タッチパネル)に指で触れて操作できます。

また、背面にある電子ダイヤルは、回転して選ぶ、上下左右4方向と中心を押 す、の機能を持っています。

このカメラでは、液晶モニターに表示されている項目を直接タッチする、電子 ダイヤルを操作(回す、上下左右を押す)して項目を選び中心のボタンを押す、 のどちらでも操作できます。

## **タッチパネル**

### **タッチ** 画面例(クイック設定)

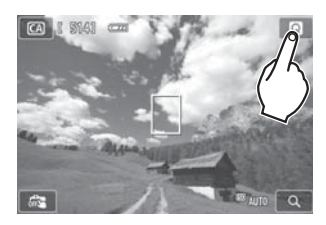

- 液晶モニターに、指を触れて、指を離しま す。
- 液晶モニターに表示されるメニューやアイ コンなどを選択するときに使います。
- タッチ操作ができるアイコンは、枠で表示 されます(メニュー画面を除く)。
- [5]をタッチすると、元の画面に戻ります。

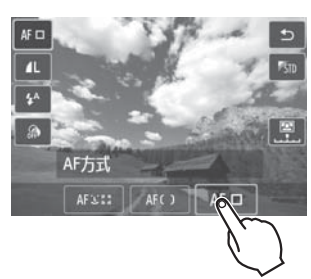

#### タッチでできる操作

- ●〈MENU〉ボタンを押したあとのメニュー機能の設定
- クイック設定
- ●〈▲☆/马〉/〈▼而〉/〈◀★〉/〈▶图〉ボタンを押したあとの機能設定
- タッチシャッター
- 再生の操作

**ドラッグ** 画面例(メニュー画面)

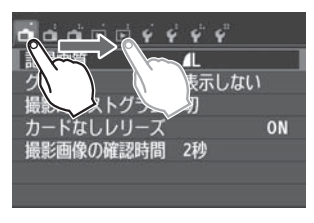

● 液晶モニターに、指を触れたまま動かしま す。

### 画面例(目盛り表示)

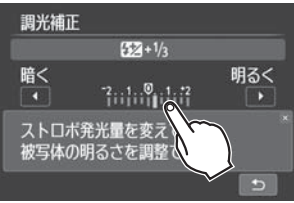

### ドラッグでできる操作

●〈MENU〉ボタンを押したあとのメニュー画面のタブや項目の選択

- 目盛り表示の設定
- クイック設定
- 再生の操作

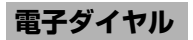

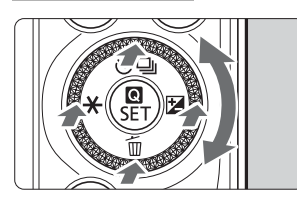

回転させたり、上下左右4方向に押すことで、機 能を選びます。

中心の〈M/SET〉を押すことで、選んだ機能を 設定します。

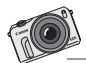

カメラと一緒だと、今まで気が付かなかった 風景が見えてきます。 膝をついてもいいように、気軽な服装で、カ メラを片手に出かけましょう。 最初は、「面白い」と感じる被写体探しから。

# **シーンインテリジェントオート+ かんたん撮影ゾーン**

この章では、シーンインテリジェントオートとかんたん撮影ゾーン を使って撮影する方法を説明しています。

かんたん撮影ゾーンでは、「シャッターボタンを押すだけ」が 基本で すが、背景をぼかしたり (p.55)、雰囲気をつけたり (→ ¥3+mm)、さ らに明かりや状況に合わせたりする(→
空 ) ことで、少し工夫し て、自分だけの写真を撮影できます。

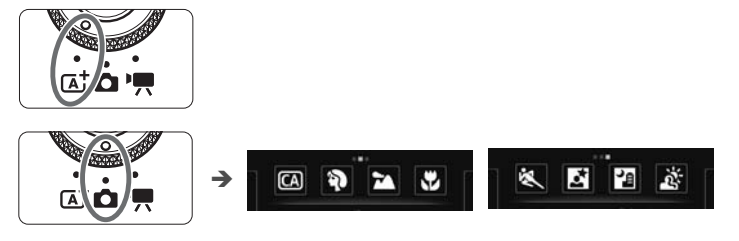

## オートライティングオプティマイザ機能について かんたん撮影ゾーンでは、撮影結果に応じて、画像を好ましい明るさ、コ ントラストに自動補正するオートライ ティングオプティマイザ機能(→ ? )が働きます。応用撮影ゾーンでも初期状態で機能します。

## **〔A † 全自動で撮る (シーンインテリジェントオート) ■**

〈[dt) はカメラまかせの全自動撮影ができるモードです。カメラが撮影シーン を解析し、シーンに適した設定を自動的に行います。

シーンインテリジェントオートでは、ピント合わせはすべて自動です。メニュー やクイック設定で3つのAF方式から選べます。

[i](顔)+追尾優先AF]を選ぶと、人の顔を検知してピントを合わせます(p.66)。 [ライブ多点AF]は動いている被写体にピントを合わせやすいAFです(p.68)。[ラ イブ1 点AF]では1 つのフレームで狙った被写体にピントを合わせられます  $(p.69)$ <sub>o</sub>

ここでは、[u(顔)+追尾優先AF]での撮影のしかたを説明します。

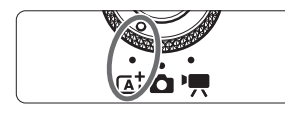

AFフレーム

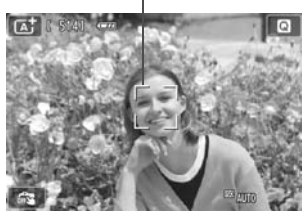

**1** モードダイヤルを〈A〉にする

## **2** AFフレームを確認する

- 顔を検知すると、 ピント合わせを行うAFフ レーム〈p〉が顔の部分に表示されます。
- 画面をタッチして、顔または被写体を選ぶ こともできます。顔以外のときは〈 。?〉が 表示されます。
- 顔が検知されないときや、画面をタッチし て顔または被写体を選択しなかったとき は、ライブ多点AFの自動選択 (p.68) に 切り換わります。

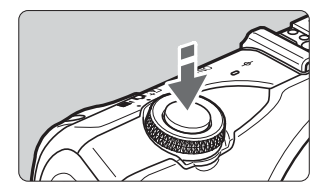

## **3** ピントを合わせる

- シャッターボタンを半押しすると、 ピント を合わせます。
- → ピントが合うと AF フレームが緑色に変わ り、「ピピッ」と電子音が鳴ります。

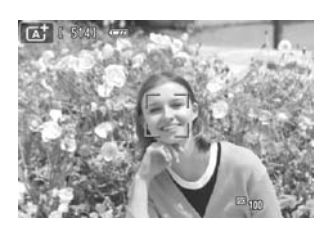

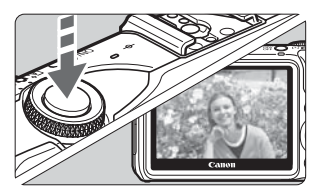

## **4** 撮影する

- シャッターボタンを全押しします。
- → 液晶モニターに撮影した画像が約 2 秒間表 示されます。

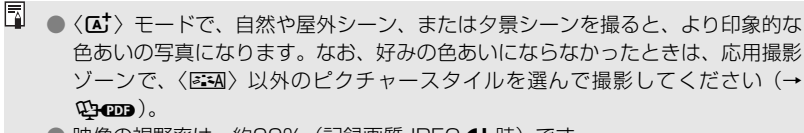

- 映像の視野率は、約99% (記録画質JPEG△L時) です。
- 連続撮影時は、1枚目の露出で2枚目以降を撮影します。

● カメラを操作しない状態が続くと、「♥2:節電機能]の「液晶の消灯」の設定時間で、 白動的に液晶モニターが消灯します。液晶モニター消灯後、「電源オフまで】の設定 時間で、自動的に電源が切れます。

● 別売のステレオAVケーブルや、別売のHDMIケーブルを使用すると、撮影中の映 像をテレビに表示できます(→ 心の)。

### **こんなときは**

#### ● AFフレームが緑色に変わらず、ピントが合わない

明暗差 (コントラスト)のある部分にAF フレームを合わせ直してシャッ ターボタンを半押ししてください。また、近づきすぎているとピントが合わな いことがあります。離れて撮影してください。

#### ● 複数のAFフレームが緑色になる

緑色になったすべてのフレームの位置にピントが合っています。被写体に合 わせたAFフレームも緑色になっているときは、そのまま撮影してください。

#### ● シャッターボタンを半押ししてもピント合わせをしない

EF、EF-S レンズ使用時は、レンズのフォーカスモードスイッチが〈**MF**〉 (手動ピント合わせ)になっていると手動ピント合わせになります。フォーカ スモードスイッチを〈AF〉(自動ピント合わせ)にしてください。

## スピードライト90EXを取り付けているとき (→ <pop)

(ストロボ撮影では、シャッターボタンを全押ししてから撮影するまで少し時間がかかりま す)

#### ● 明るい日中なのにストロボ撮影になった

逆光状態の撮影では、被写体の影を和らげるためにストロボ撮影になること があります。ストロボを発光させたくないときは、ストロボの電源を〈OFF〉 にしてください。

#### ● ストロボが発光して、かなり明るい写真になった

被写体から離れて撮影してください。ストロボ撮影時に、被写体が近いと、 かなり明るい写真になることがあります。

#### ● ストロボが発光したのに暗い写真になった

被写体から離れすぎています。『ストロボ撮影できる距離の目安』 (→ 第100) を参考にして撮影してください。

#### ● ストロボ撮影したら、画面の下側が不自然に暗くなった

被写体に近づきすぎて、レンズの影が写り込んでいます。1m以上離れて撮 影してください。また、レンズ先端にフードが付いているときは、外して撮影 してください。

## **〔△† 全自動を使いこなす (シーンインテリジェントオート) ■**

デジタルカメラでは、少し多めの容量のカードを用意するのがコツ。構図やモー ド選びに迷ったら、思い切って両方を撮ってみましょう。少しぶれてしまった写 真でも、気持ちの伝わるものもあります。失敗したり、イメージと違った写真は 後から消せばいいので、気軽に撮影しましょう。

### **構図を変えて撮影する**

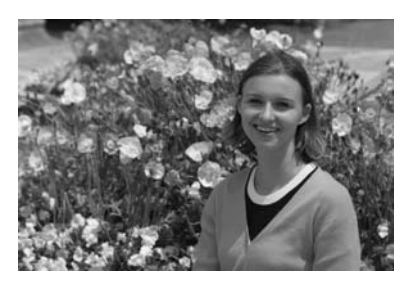

シーンによっては、被写体を中央ではなく、画面の右や左に配置して、背景も 入れることで、バランスもとれて、奥行きのある写真になります。

止まっている被写体にピントを合わせると、シャッターボタンを半押ししてい る間、ピントをその被写体との距離に固定(ロック)します。そのまま、右や左に カメラを動かして、シャッターボタンを全押しして撮影します。これを「フォー カスロック撮影」といいます。かんたん撮影ゾーンの他のモードでもフォーカス ロック撮影ができます(〈&) スポーツを除く)。

### **シーン判別のアイコン一覧**

〈A〉モードで撮影するときは、カメラが判別したシーンアイコンが表示され ます。

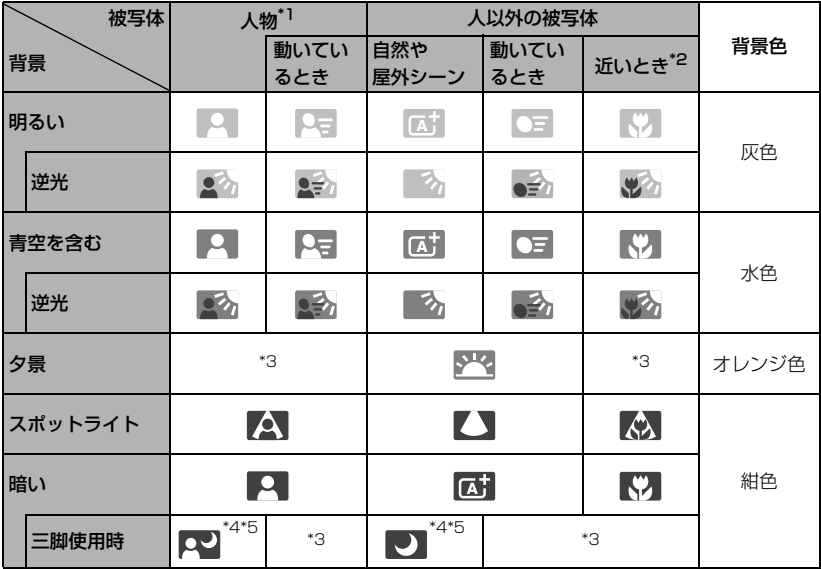

\*1:AF方式を「M+追尾優先AFI(こ設定しているときのみ表示されます。それ以外のAF方式 を設定しているときは、人物を検知しても「人以外の被写体」のアイコンが表示されます。

- \*2:距離情報を持っているレンズを使用しているときに表示されます。なお、エクステン ションチューブやクローズアップレンズ併用時は実際のシーンと異なるアイコンが表示 されることがあります。
- \*3:判別可能なシーンから選ばれたアイコンが、適宜表示されます。
- \*4:撮影シーンが暗いときや、夜景を撮影するときに、三脚などでカメラを固定すると表示 されます。
- \*5:下記のレンズ使用時に、表示されます。
	- $\cdot$  FF24mm F2.8 IS USM  $\cdot$  FF28mm F2.8 IS USM
	- ・ EF300mm F2.8L IS II USM ・ EF400mm F2.8L IS II USM
	- ・ EF500mm F4L IS II USM ・ EF600mm F4L IS II USM
	- ・ EF-S18-55mm F3.5-5.6 IS II ・ EF-S18-135mm F3.5-5.6 IS STM
	- ・ EF-S55-250mm F4-5.6 IS II ・ 2012年以降に発売されたISレンズ
- \* シーンによっては、実際のシーンと異なるアイコンが表示されることがあります。

## **撮影モードを選ぶ**

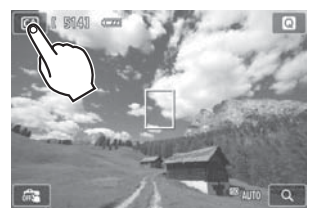

- **1** 画面左上の撮影モードアイコンをタッチ する
	- 撮影モード選択画面が表示されます。

**2** 画面をタッチしてモードを選ぶ

КŻ. クリエイティブ 画像の明るさや背景のほ ストロボの発光などを 簡単に変更できる自動撮影モードです

● INFO.クイック設定でも設定できます。

## z**の場合**

画面両端の矢印をタッチすると、画面が左右に切り換わります。

撮影モードの画面は3ページあり、応用撮影ゾーンが1ページ、かんたん撮影 ゾーンが2ページです。

#### 応用撮影ゾーン

M:マニュアル、Av:絞り優先AE、Tv:シャッター優先AE、P:プログ ラムAEから選びます。

#### かんたん撮影ゾーン

 $\overline{C}$ A:クリエイティブオート、40:ポートレート、24:風景、₩:クローズ アップ、※: スポーツ、E: 夜景ポートレート、图:手持ち夜景、※: HDR逆光補正

## **「具の場合**

k:自動露出、M:マニュアル露出

## C **クリエイティブオートで撮る**

〈CAI〉モードでは、かんたんな操作で背景をぼかしたり、ドライブモード、取 り付けたストロボの発光を簡単な操作で変更できます。また、どんな雰囲気に写 真を什上げたいかを、選んで撮影できます。なお、ご購入時の設定は、〈【A】〉モー ドと同じです。

\* CAは、Creative Auto (クリエイティブオート)の略です。

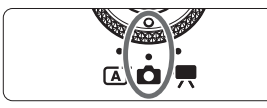

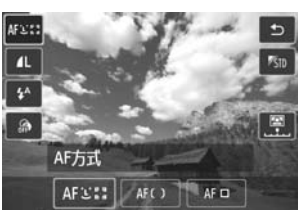

- **モードダイヤルを〈△〉にして、画面で** 〈C〉を選ぶ
- **2** クイック設定画面を表示させる
	- [背景をぼかす/くっきり] 以外の Q クイック設 定では効果を確認しながら設定できます。

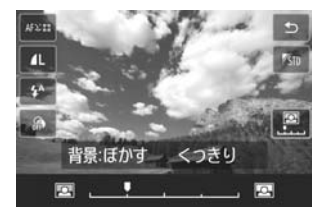

- **3** 機能を設定する
	- 機能を選び、[5] をタッチします。
	- → 選んだ機能の内容と、機能ガイド (→ 必約) が画面に表示されます。
	- 機能の設定方法と内容については、次ペー ジを参照してください。

## **4** 撮影する

● シャッターボタンを押します。

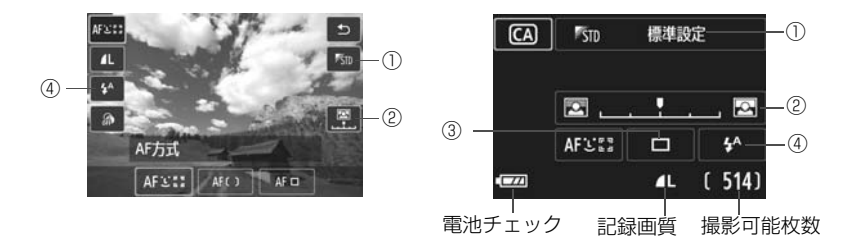

①雰囲気を選んで撮影する(M クイック設定/INFO クイック設定) どんな雰囲気に写真を仕上げたいかを選んで撮影できます。

②背景をぼかす/くっきりさせる(@ クイック設定/INF0. クイック設定)

### $\blacksquare$

カーソルを左に動かして撮影すると、被写体の背景をぼかした写真になりま す。右に動かして撮影すると、被写体の背景をくっきりさせた写真になります。 背景をぼかしたいときは、56ページの『人物を写す』を参考にして撮影します。 なお、使用レンズや撮影条件によっては、ぼけた写真にならないことがあり ます。ストロボ撮影時は設定が無効になります。

- ③ドライブモード (INFO. クイック設定)
	- 〈□〉1枚撮影 :1枚だけ撮影します。
	- 〈i〉連続撮影:シャッターボタンを押している間、連続して撮影します。1秒 間に最高約4.3枚を連続して撮影できます。
	- 〈Q〉セルフタイマー:10秒/リモコン:
		- シャッターボタンを押すと、10秒後に撮影します。リモコン 撮影も可能です。
	- 〈ぷっ〉セルフタイマー:2秒:
		- シャッターボタンを押すと、2秒後に撮影します。
	- 〈**ぷ**c〉セルフタイマー:連続撮影:
		- [▲] / [▼] をタッチして撮影する枚数 (2~10) を設定しま す。シャッターボタンを押すと、10秒後に設定した枚数を連 続撮影します。

#### ④90EXを取り付けたときのストロボの発光 (Mクイック設定/INFO.クイック設定)

- くタンストロボ自動発光:必要に応じて自動的に発光します。
- 〈シ ストロボ発光 :常時ストロボが発光します。
- 〈3>ストロボ発光禁止:ストロボは発光しません。
- \* 90EX以外のストロボを取り付けたときは、強制発光になります。

图 撮影モードを変えたり、電源を〈OFF〉にすると、この画面で設定した内容がご購入 時の状態に戻ります。ただし、AF方式、記録画質、セルフタイマー、リモコンの設 定、および設定可能な撮影モードであればクリエイティブフィルターの設定はそのま ま保持されます。

## 2 **人物を写す(ポートレート)**

背景をぼかして人物を浮き立たせた写真を撮りたいときに。肌や髪の毛の感じ が柔らかな写真になります。

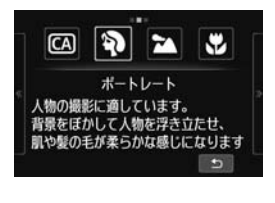

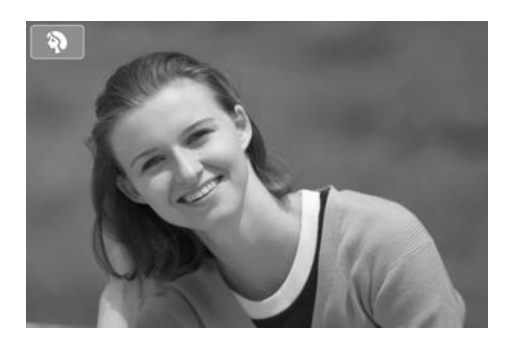

**卷 撮影のポイント** 

#### ● 人物と背景ができるだけ離れている場所を選ぶ

人物と背景が離れているほど、背景のボケ方が大きくなります。また、背景 がすっきりしていて暗いほど人物が浮き立ちます。

#### ● 望遠レンズを使用する

ズームレンズのときは、レンズを望遠側にして、人物の上半身が画面いっぱ いに入るよう人物に近づきます。

#### ● 顔にピントを合わせる

ピント合わせのときに、顔の位置にあるAFフレームが緑色になったことを 確認して撮影します。

- ħ ● 初期設定では、〈马〉(連続撮影) が設定されています。シャッターボタンを押し 続けると、連続撮影(1秒間に最高約4.3枚)して表情やポーズの変化を写すこと ができます。
	- ポートレートモードでは、スピードライト90EXなどのストロボ使って撮影するこ とをおすすめします。

## **24 風景を写す (風景)**

広がりのある風景など、近くから遠くまでピントの合った写真を撮りたいとき に。空や緑が鮮やかで、とてもくっきりした写真になります。

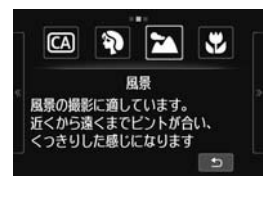

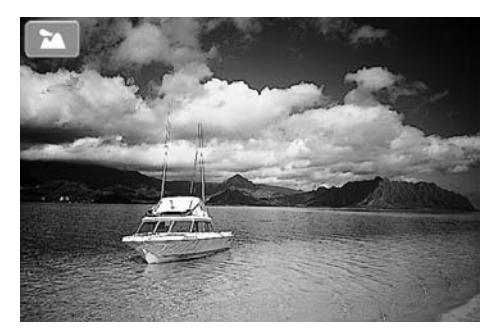

**撮影のポイント**

● ズームレンズは広角側にする

ズームレンズのときは、レンズを広角側にすると、近くから遠くまでピント の合った写真を撮影できます。また、風景の広がりも表現できます。

#### ● 夜景を撮影するときは

<2)ではスピードライト90EXを取り付けていても発光しないため、夜景 を撮影できます。手持ち撮影では手ブレしますので、三脚を使用して撮影しま す。

## 4 **花や小物を大きく写す(クローズアップ)**

花や小物などに近づいて大きく写したいときに。別売のマクロレンズを使用す ると、小さなものをより大きく写すことができます。

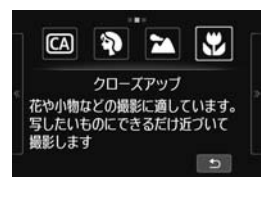

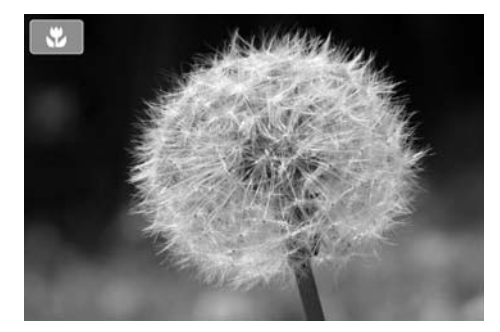

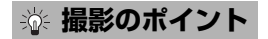

#### ● すっきりした背景を選ぶ

背景に花や葉などがなく、すっきりしているほど、花や小物が浮き立ちます。

#### ● 写したいものに、できるだけ近づく

最も近づくことができる距離(最短撮影距離)は、使用しているレンズで確 認してください。レンズによっては、〈4**0.25m/0.8ft**〉というように書かれて いるものもあります(この例では、25センチまで近づけます)。なお、最短撮 影距離は、アクセサリーシューの右側に刻印されている〈<del>O</del>〉(撮像面マー ク)から被写体までの距離です。近づきすぎるとピントが合いません。

#### ● ズームレンズは望遠側にする

ズームレンズのときは、望遠側にすると大きく撮影できます。

5 **動きのあるものを写す(スポーツ)**

動いているものにピントの合った写真を撮りたいときに。

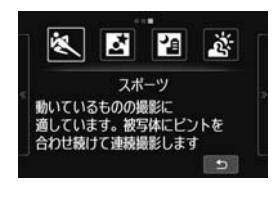

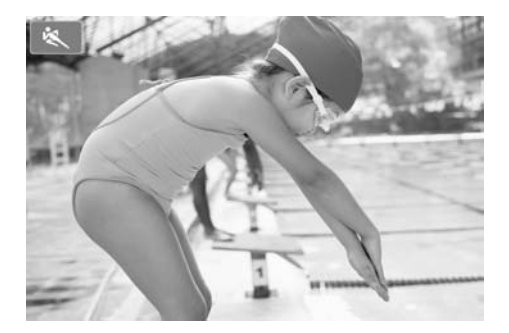

## **撮影のポイント**

#### ● 連続撮影する

シャッターボタンを半押しすると、ピント合わせが始まると同時にAFフレー ム枠が固定されます。

ピントを合わせている間、電子音が鳴り続け、ピントが合わないとAF枠がオ レンジ色になります。

シャッターチャンスがきたらシャッターボタンを全押しします。そのまま シャッターボタンを押し続けると、ピントを合わせ続けながら連続撮影して動 きの変化を写すことができます。連続撮影するときの1秒間の最高撮影枚数は、 レンズによって異なります。

- ・ 約1.7枚/秒:EF-M18-55mm F3.5-5.6 IS STM使用時
- ・ 約1.2枚/秒:EF-M22mm F2 STM使用時
- ・ 約4.3枚/秒:EF、EF-Sレンズ使用時

手ブレしやすい暗い場所では、左下の数値(シャッター速度)が点滅します。カメラ が動かないようにしっかり構えて撮影してください。

## 6 **夜景と人物を写す(夜景ポートレート)(三脚を使う)**

スピードライト90EXを取り付けて、人物と、その背景にある美しい夜の街並 みや夜景を明るくきれいに写したいときに。

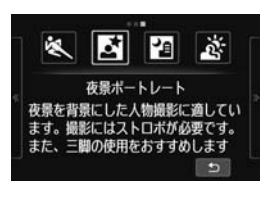

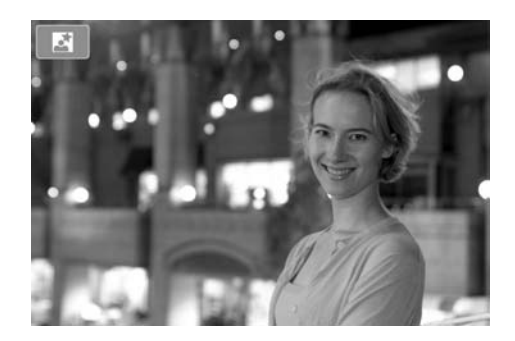

## **※ 撮影のポイント**

#### ● 広角レンズと三脚を使用する

ズームレンズのときは、レンズを広角側にすると、広い範囲の夜景を撮影で きます。また、手持ち撮影では手ブレしますので、三脚を使用して撮影します。

#### ● 人物も写真に入れるときは

ストロボの電源を〈ON〉にしていると、暗い場所ではストロボが自動発光 して人物をきれいに写します。

撮影した画像はその場で再生し、画像の明るさを確認することをおすすめし ます。人物が暗いときは、近づいて撮影してください。

なお、ストロボの届く距離は『ストロボ撮影できる距離の目安』(→ ≌•፼□) を参照してください。

ストロボを使用しないときは、人物のいない夜景の撮影に使います。

#### ● ほかの撮影モードでも撮影しておく

ブレた写真になりやすいので、〈A〉と〈F〉でも撮影しておくことをお すすめします。

- 同 ● ストロボが発光してもすぐに動かないように、写される人に声をかけてください。 ● セルフタイマー併用時に、ストロボが発光するときは、撮影終了時にセルフタイ マー/AF補助光ランプが一瞬光ります。
	- 夜景など、点状の光源が画面内にあるときはAFでピントが合いにくい場合があり ます。このような場合は、AF方式で[ライブ1点AF]を選んで撮影することをおす すめします。それでもピントが合いにくい場合は、フォーカスモードを[MF]に して手動でピントを合わせてください。

## F **夜景を写す(手持ち夜景)**

カメラを手で持ったまま夜景を撮影するときに。1回の撮影で4枚連続撮影し て、手ブレを抑えた明るい静止画を1枚記録します。

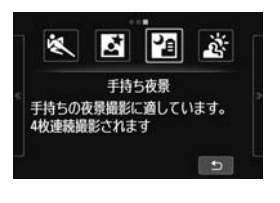

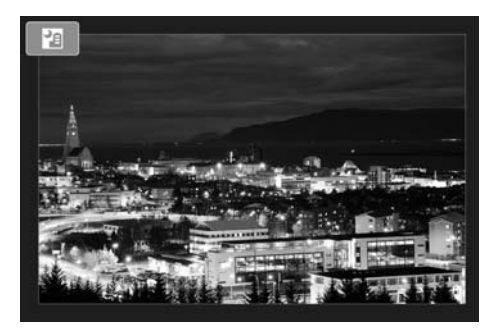

**卷 撮影のポイント** 

#### ● カメラをしっかり構える

撮影中、カメラが動かないようにしっかり構えます。手ブレなどにより、画 像のズレ量が大きいと、画像の位置合わせが正確に行われないことがありま す。

#### スピードライト90EXを取り付けているときは

#### ● 夜景だけを撮るときはストロボの電源をOFFに

夜景だけを撮るときはストロボを使わないで撮影します。

#### **● 人物も一緒に撮るときはストロボの電源をONに**

人物もきれいに写るよう、初めの1枚がストロボ撮影になります。4枚撮影 し終わるまで人物が動かないように注意してください。また、人物との距離は 『ストロボ撮影できる距離の目安』(→ 12100) を参照してください。

## G **逆光シーンを写す(HDR逆光補正)**

明るいところと暗いところが混在する逆光シーンなどを撮影するときに。1回 の撮影で明るさの異なる3枚を連続撮影し、白とびや黒つぶれを抑えた静止画を 1枚記録します。

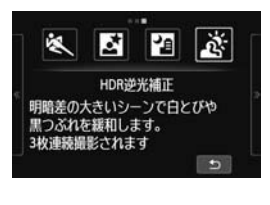

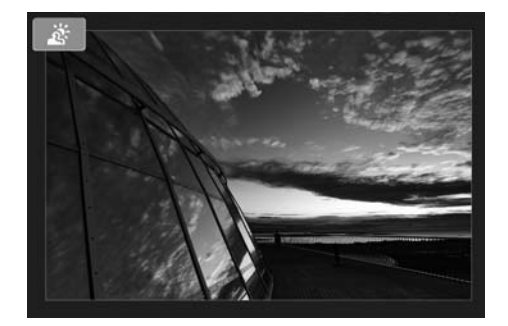

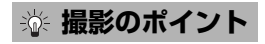

#### ● カメラをしっかり構える

撮影中、カメラが動かないようにしっかり構えます。手ブレなどにより、画 像のズレ量が大きいと、画像の位置合わせが正確に行われないことがありま す。

## → 〈图〉(手持ち夜景)

- 夜景など、点状の光源ではAFでピントが合いにくい場合があります。このような 場合は、フォーカスモードを「MFI にして手動でピントを合わせてください。
- ストロボ撮影時に、「人物と背景が近く、背景にもストロボ光が当たっていると き」、「明かりが少ない夜景を撮影するとき」は、画像の位置合わせが正確に行わ れず、ブレた写真になることがあります。
- ストロボ撮影時に、被写体が近いとかなり明るい写真(露出オーバー)になるこ とがあります。

● 照射角を自動で切り換えるストロボでは、レンズのズーム位置に関係なく、スト ロボのズーム位置がワイド(広角)端に固定されます。 照射角を手動で切り換えるストロボでは、発光部をワイド(広角)側にして撮影 してください。

#### 〈G〉(HDR逆光補正)

- AF補助光は光ります。
- ストロボ撮影はできません。
- グラデーションが滑らかに再現されなかったり、ムラやノイズが発生することが あります。
- 極端に強い逆光シーンや、明暗差が大きいシーンでは、補正効果が十分に得られ ないことがあります。
- 順光シーンなど、被写体がもともと明るいシーンでは、HDR効果で不自然な画像 になることがあります。

#### 〈图〉(手持ち夜景)、〈 & 〉 (HDR逆光補正)

- 他の撮影モードより、撮影される範囲が狭くなります。
- RAW+4L、RAWは選択できません。他の撮影モードで、RAW+4LまたはRAWが設 定されていたときは、▲Lになります。
- 動いている被写体を撮影すると、被写体の動きが残像のように写ることがありま す。
- 格子模様、ストライプ模様のような繰り返しパターンや、画面全体が平坦で単調 なとき、また手ブレなどにより画像のズレ量が大きいときは、画像の位置合わせ が正確に行われないことがあります。
- 通常の撮影よりも、カードに画像が記録されるまでの時間が長くなります。画像 処理中は「**BUSY**」が表示され、処理が終わるまで次の撮影はできません。
- 撮影時のクリエイティブフィルターは使用できません。
- ファイナルイメージシミュレーションはできません。
- 撮影モードが〈圉〉と〈*巻〉*に設定されていると、ダイレクトプリントできませ ん。撮影モードを他のモードに変更してから、ダイレクトプリントをしてくださ い。

## x **画像を再生する**

ここでは、一番手軽に画像を再生する方法を説明します。再生方法に関する詳 しい説明は、81ページを参照してください。

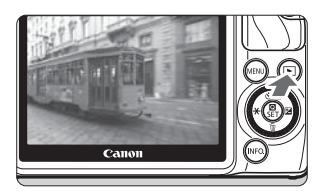

#### **1** 画像を再生する

- ●〈F→〉ボタンを押します。
- → 最後に撮影した画像、または最後に再生し た画像が表示されます。
- 電源が〈OFF〉のときに〈FI〉ボタンを2 秒以上押すと、電源が〈ON〉になり、再 生画面が表示されます。

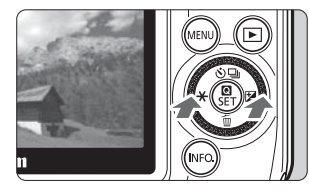

- **2** 画像を選ぶ
	- ●〈◀ \*> ボタンを押すと、最後に撮影した画 像から順番に画像が表示されます。

〈▶ 2〉ボタンを押すと、最初に撮影した画 像から順番に表示されます。

●〈INFO.〉ボタンを押すたびに、表示する内容 が切り換わります。

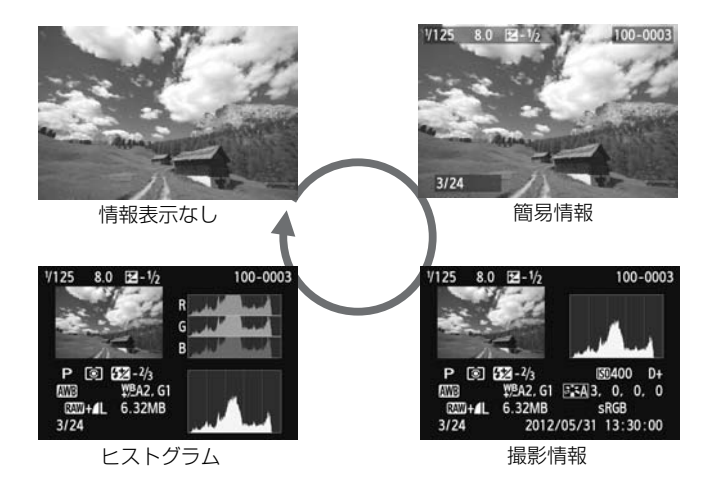

## **3** 再生を終了する

●〈▶〉ボタンを押すと再生が終了し、ライ ブビュー画面に戻ります。

## **ピント合わせの方式を変える**

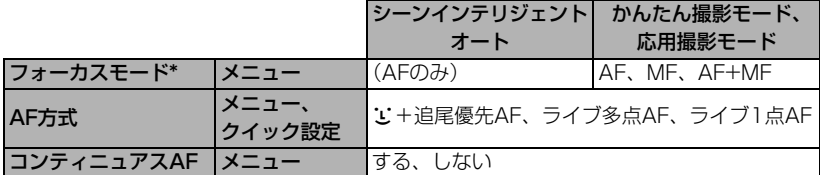

\*「フォーカスモード」はEF-Mレンズを取り付けたときに表示されます。

\*EFレンズ、EF-Sレンズについてはカメラ使用説明書PDFを参照してください。

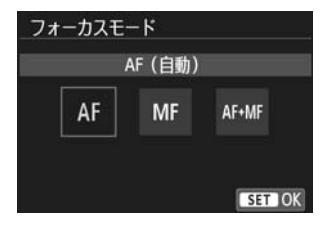

#### ● [<del>△</del>2] タブの [フォーカスモード]、[AF方式]、 [コンティニュアスAF] を選びます。

**1** ピント合わせの方式を選ぶ

- ●設定する項目を選んで、〈<
 />
SET> を押し ます。
- [AF方式] は、クイック設定でも設定できま す。

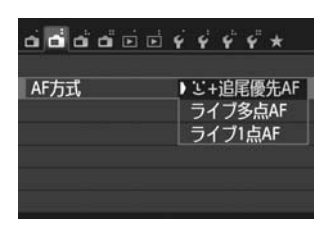

EF-Mレンズ (メニューで操作する レンズ)の場合

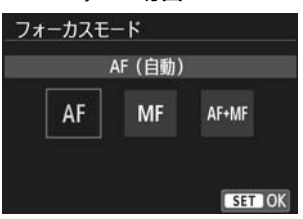

## **2** 「AF」にする

- [△2]タブの[フォーカスモード]を選びます。
- [AF] を選びます。
- ⇒「フォーカスモード]で「AF+MF]を選ぶとAF 後にシャッターボタンを半押ししていると きに、フォーカスリングで手動ピント合わ せ(MF)ができます。

## **U**(顔) +追尾優先AF: AF38

人の顔を検知してピント合わせを行います。顔が動くとAFフレーム〈[]〉も動 いて顔を追尾します。

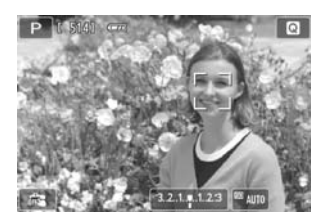

### **1** AFフレームを確認する

- 顔を検知すると、ピント合わせを行うAFフ レーム〈p〉が顔の部分に表示されます。
- 画面をタッチして、顔または被写体を選ぶ こともできます。顔以外のときは〈 !!〉が 表示されます。
- 顔が検知されないときや、画面をタッチし て顔または被写体を選択しなかったとき は、ライブ多点AFの自動選択 (p.68) に 切り換わります。

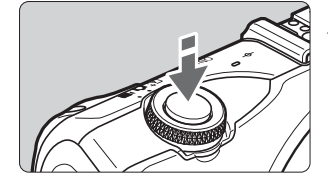

## **2** ピントを合わせる

- シャッターボタンを半押しすると、 ピント を合わせます。
- → ピントが合うと AF フレームが緑色に変わ り、「ピピッ」と電子音が鳴ります([AF動 作]を「SERVO AF」に設定しているときは、 白色のままです。また、電子音は鳴りませ  $(h<sub>1</sub>)<sub>0</sub>$
- → ピントが合わないときは、AFフレームが オレンジ色に変わります。

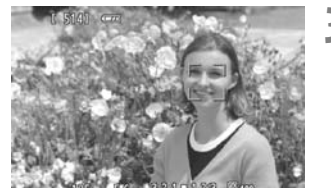

- **3** 撮影する
	- シャッターボタンを全押しします  $(p.49)$
- **●** ピントが大きく外れていると、顔を検知できません。[コンティニュアスAF]を[す る]に設定すると、ピントが大きく外れないようにできます。
	- 顔以外の被写体を顔として検知することがあります。
	- ●「顔が画面に対して極端に小さい/大きい」、「顔が明るすぎる/暗すぎる」、「顔の 一部が隠れている」ときは、顔を検知できません。
	- ピント合わせを行う〈^^〉が、顔全体ではなく、顔の一部分にだけ表示されるこ とがあります。
- R. ●〈▼ m > ボタンを押すと、画面中央に AF フレーム〈 :: : 〉が表示され、ドラッグす ることでAFフレームを移動できます。再度、〈▼ m > ボタンを押すと、検知した被 写体にAFフレームが移動します。
	- 画面の端のほうで検知された顔はAFできないため、〈[^〉が灰色で表示されます。 その状態でシャッターボタンを半押しすると、ライブ多点AFの自動選択でピント 合わせが行われます。

H [コンティニュアスAF:する](p.72)または[動画サーボAF:する](→?)設定時 ● [u](顔) +追尾優先AF] 設定時、または「ライブ多点AF]の「自動選択]設定時に、被 写体が検知されないときは、AFフレームが一時的に画面の中央に表示されます。 その状態で、シャッターボタンを半押しすると、ライブ多点AFの自動選択でピン ト合わせが行われます。

## **ライブ多点AF: AF()**

最大31点の広いエリアでピント合わせができます(自動選択)。また、そのエ リアを9つのゾーンに分けてピント合わせ(ゾーン選択)することもできます。

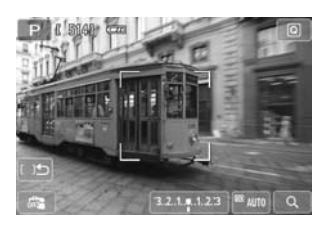

**AFフレームのゾーンを選ぶ 國** 

- ●〈▼而〉ボタンを押すたびに、自動選択と ゾーン選択が切り換わります。なお、かん たん撮影ゾーンでは、自動選択に自動設定 されます。
- 画面をタッチして、ゾーンを選択します。 〈▼ m〉ボタンを押すと、中央のゾーンに戻 ります。
- ゾーン選択時に、画面の [ 15] をタッチす ると、自動選択に切り換わります。

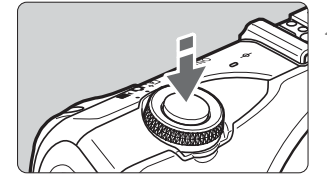

## **2** ピントを合わせる

- AFフレームを被写体に合わせ、シャッ ターボタンを半押しします。
- → ピントが合うと AF フレームが緑色に変わ り、「ピピッ」と電子音が鳴ります(「AF動 作]を「SERVO AF]に設定しているときは、 白色のままです。また、電子音は鳴りませ ん)。
- → ピントが合わないときは、AFフレームがオ レンジ色に変わります。

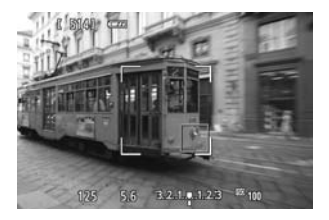

- **3** 撮影する
	- シャッターボタンを全押しします  $(p.49)$
- $\mathbf{u}$ ● 自動選択時に、意図したところにピントが合わないときは、ゾーン選択または「ラ イブ1点AFIに変更してピントを合わせなおしてください。
	- アスペクト比の設定によって、AFフレーム数は異なります。[3:2] のときは31 点、[1:1][4:3]のときは25点、[16:9]のときは21点になります。また、 [16:9]のときはゾーンが3つになります。
	- 動画時は、AFフレームが21点 (「640×4801設定時は25点)、 ゾーンが3つ (「640 ×4801 設定時は9つ)になります。

### **ライブ1点AF: AFロ**

1点のAFフレームでピント合わせを行いますので、狙った被写体にピントを合 わせられます。

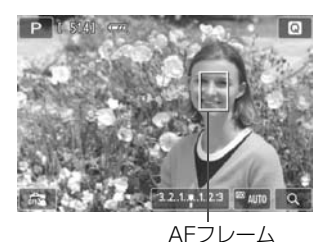

### **1** AFフレームを動かす

●ピントを合わせたい位置に、画面をタッチ して動かします(画面の一番端までは動き ません)。〈▼ m > ボタンを押すと、AFフ レームが画面中央に移動します。

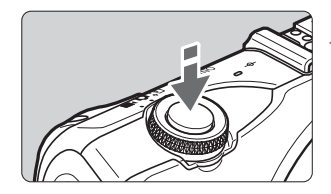

## **2** ピントを合わせる

- AFフレームを被写体に合わせ、シャッター ボタンを半押しします。
- → ピントが合うと AF フレームが緑色に変わ り、「ピピッ」と電子音が鳴ります(「AF動 作]を「SERVO AFI に設定しているときは、 白色のままです。また、電子音は鳴りませ ん)。
- **→ ピントが合わないときは、AFフレームは** オレンジ色に変わります。

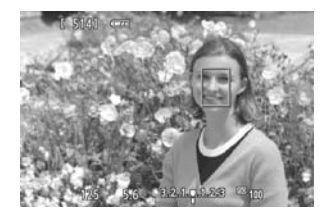

- **3** 撮影する
	- シャッターボタンを全押しします  $(p.49)$ <sub>c</sub>

## **[**u(顔)+追尾優先AF**][**ライブ多点AF**][**ライブ1点AF**]について**

#### AFの動作について

- ピントが合った状態でも、シャッターボタンを半押しすると、再度ピントを合 わせます。
- AF中とAF後で、映像の明るさが変わることがあります。
- AF 中に光源 (照明光) が変化すると、画面がちらついてピントが合いにくい ことがあります。その場合は、撮影する光源下でAFを行ってください。
- ●「ライブ多点 AFI設定時は、画面の「Q1をタッチすると、ゾーンの中央部分 (自動選択時は画面の中央部分)が拡大表示されます。シャッターボタンを半 押しすると、通常表示に戻ってピントを合わせます。
- ●「ライブ1点AFI設定時は、画面の「Q1をタッチすると、AFフレームの部分が 拡大表示されます。シャッターボタンを半押しすると、拡大表示のままピント を合わせます(AF動作でSERVO AFを選んでいるときは、通常表示に戻って ピントを合わせます)。カメラを三脚に取り付けて厳密にピント合わせしたい ときに効果的です。なお、拡大表示でピントが合いにくいときは、通常表示に 戻してAFを行ってください。また、AFの速度は、通常表示と拡大表示で異な ることがあります。
- [ライブ多点AF] [ライブ1点AF]設定時に、通常表示でAFを行ったあと、拡大表 示すると正確にピントが合っていないことがあります。
- [u] (顔) +追尾優先AF]設定時は、拡大表示できません。

#### AF動作でSERVO AFを選んでいるときの連続撮影について

- [ij (顔) +追尾優先AF]、[ライブ多点AF]設定時は、シャッターボタンを半押し するとピント合わせが始まると同時にAFフレーム枠が固定されます。
- EF-Mレンズ使用時はサーボAF、EF、EF-Sレンズ使用時はフォーカスロック での撮影になります。

- 同 ● 画面の端のほうにある被写体を撮影したときに、わずかにピントがズレていると きは、被写体(AFフレームまたはゾーン)を画面の中央寄りにして、再度ピント 合わせを行ってから撮影してください。
	- ライブ多点AF設定時はAFでピントを合わせるときに、撮影条件によっては被写体 にピントが合うまで時間がかかることがあります。
	- 拡大表示しているときは、拡大するほど手ブレにより、AFでのピントが合いにく くなります。カメラを三脚に取り付けて撮影することをおすすめします。

#### ピントが合いにくい撮影条件

- 青空、単色の平面、画面上で被写体が白とびや黒つぶれしているときなど、明 暗差 (コントラスト)のない被写体
- 極端に明るい、または暗い被写体
- 縞模様など、水平方向のコントラストしかない被写体
- 繰り返し模様の被写体 (ビルの窓やパソコンのキーボードなど)
- 細い線、被写体の輪郭部分
- 明るさや色、パターンが変化する光源
- 夜景など、点状の光源
- 蛍光灯やLED電球などの光源下で、映像がちらついている場合(フリッカー)
- 被写体が極端に小さい場合
- 画面の端のほうにある被写体
- 光を強く反射している被写体
- 近くと遠くにある被写体が、AF フレームの中に入っている場合(おりの中の 動物など)
- 手ブレや被写体ブレで、AFフレーム内の被写体が揺れ動いて、静止しない場合
- 大きくピンボケした状態からAFを行った場合
- ソフトフォーカスレンズで、ソフトフォーカス撮影する場合
- 特殊効果フィルターを使用している場合

O ● 上記の撮影条件でピントが合わないときは、手動でピントを合わせてください。 ● 一部のEFレンズ (マウントアダプター EF-EOS Mが必要です) では、 ピントが 合うまでの時間がかかったり、適切なピント合わせができないことがあります。 詳細情報については、キヤノンのホームページでご確認ください。

## **「コンティニュアスAF」を使う**

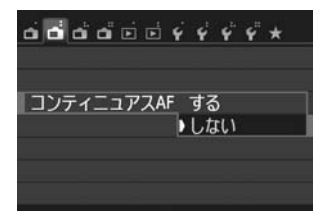

コンティニュアスAF初期設定では「するIに 設定されています。

常に被写体の近くにピントを合わせるため、 シャッターボタンを押したときに素早くピン トが合います。なお、[する]設定時は、頻繁に レンズが動き、電池が消耗するため撮影可能枚 数が少なくなります。

EF、EF-Sレンズを取り付けている場合、コ ンティニュアスAF中に、レンズのフォーカス モードスイッチを〈**MF**〉に変更するときは、 カメラの電源を一旦切ってから操作してくだ さい。

## **「AF+MFモード」(フルタイムマニュアルフォーカス)を使う**

フォーカスモードで「AF+MFI を選びます。

AF後に、シャッターボタンを半押ししたままレンズのフォーカスリングを回す と手動ピント合わせになりますので、狙い通りのピント調整が可能です。

なお、AF動作でサーボAF(→?)を選んでいる場合や、〈5〉モード (p.59)では、サーボAFが優先するため、[AF+MF]を選んでも手動ピント合わ せはできません。
# x **タッチシャッターで撮影する**

画面にタッチするだけで、自動でピント合わせから撮影まで行います。すべて の撮影モードで使えます。

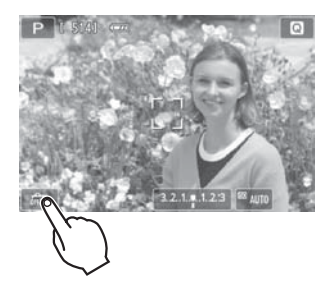

**1** タッチシャッター機能を設定する

- 画面左下の [編] をタッチします。 タッチするたびに、[驫] と [【】が交互 に切り換わります。
- [d ]にすると、タッチでピント合わせか ら撮影まで行います。 「品」にすると、タッチでピントを合わせ る位置を選択できます。そのあと、シャッ

ターボタンを押して撮影します。

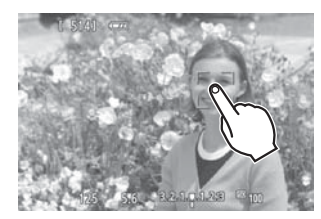

# **2** 画面をタッチして撮影する

- 画面上の顔や被写体をタッチします。
- **→ 設定されているAF方式 (p.66~69) で** タッチした位置でピント合わせが行われま す。「ライブ多点AF」設定時は、「ライブ1点 AF]に切り換わります。
- → ピントが合うと、自動的に撮影します。
- ピントが合わないと、撮影しません。再度、 画面上の顔や被写体をタッチしてくださ い。

●〈i〉(連続撮影)に設定していても、1枚撮影になります。 ● 拡大表示時は、タッチシャッターは機能しません。

- [44:カスタム機能 (C.Fn)] の [5:シャッターボタン/AEロックボタン] が [1:AEロック/ AF][3:AE/AF(AEロックなし)]に設定されていると、ピント合わせが行われずに 撮影されます。
- 围. ● タッチシャッター機能の設定は、[△3] タブの [タッチシャッター:する] でも設定 できます。
	- バルブ撮影時は、2回タッチします。1回目のタッチで露光を開始し、2回目のタッ チで露光を終了します。タッチするときにカメラが動かないように注意してくだ さい。
	- AF動作でSERVO AFを選んでいても、タッチシャッターではONE SHOT AFに なります。

j**セルフタイマー撮影**

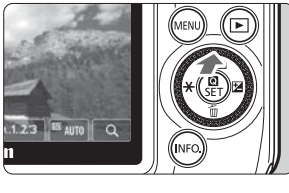

セルフタイマー:連続 n D.  $\mathcal{S}_2$   $\mathcal{S}_c$  2 **IN** 

1 〈▲ふ/<del>□</del>〉ボタンを押す

● INFO クイック設定でも設定できます。

- **2** セルフタイマーをタッチする
	- [5]をタッチすると、元の画面に戻ります。
		- Q:10秒後に撮影 リモコン撮影も可能(→※)
		- **ふ2:2秒後に撮影**
		- q:10秒後、設定した枚数を連続撮影 [▲] / [▼] をタッチして、撮影する 枚数(2~10)を設定します。

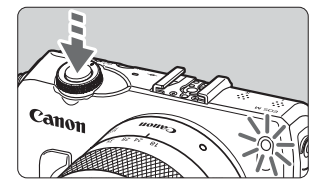

- **3** 撮影する
	- ●ピントを合わせ、シャッターボタンを全押 しします。
	- → セルフタイマー/AF補助光ランプと電子 音、液晶モニターに表示される秒数の減算 表示で作動を確認できます。
	- → 撮影2秒前にセルフタイマー/AF補助光ラ ンプが点灯し、電子音が速く鳴ります。

#### セルフタイマー撮影を中止するときは

〈▲※/马〉ボタンを押すか、電源を〈OFF〉にします。

(セルフタイマーの設定を解除するときは、〈▲◇/马〉ボタンを押して、[□] または「[] をタッチします)

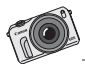

一眼カメラでは、ビデオカメラと一味違った 動画を撮影できます。 光の入れ方を工夫したり、広角で撮影したり、 一眼ならではの動画の世界があります。

# **動画を撮影する**

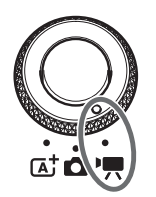

モードダイヤルを〈興〉にすると、動 画を撮影できます。なお、記録形式は MOV形式です。

動画撮影に関連する、その他の機能や 詳しい内容、注意事項などについては、付 属のカメラ使用説明書PDFを参照してく ださい。

 $\bf \bm \omega$ 動画が記録できるカードについて 動画を撮影するときは、大容量で、SDスピードクラス6「cLAssに」以 上のカードを使用してください。 書き込みが遅いカードに動画を記録すると、正常に記録できないことがあ ります。また、読み取り速度が遅いカードに記録した動画を再生すると、 正常に再生できないことがあります。 なお、カードの書き込み/読み取り速度については、カードメーカーのホー ムページなどで確認してください。

# **E** Full HD 1080について

Full HD 1080は、垂直画素(走査線)数:1080画素 (本)のHD (High Definition: ハイディフィニション) 映像に対応していることを示しています。

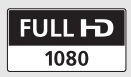

# k **動画を撮影する**

 $\mathfrak{P}^{\mathbf{an}}$  ). 撮影した動画は、カメラをテレビに接続して再生することをおすすめします(→

\* 動画のマニュアル露出撮影(W)については、カメラ使用説明書PDFを参照してくださ い。

### **自動露出で撮影する**

動画の撮影モードで[▶■]を選ぶと、自動露出になり、明るさを自動調整します。

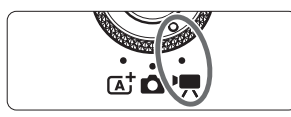

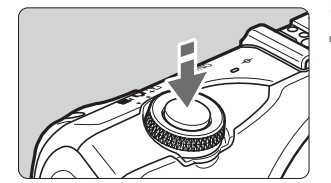

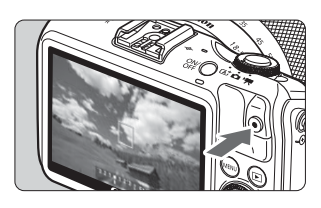

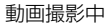

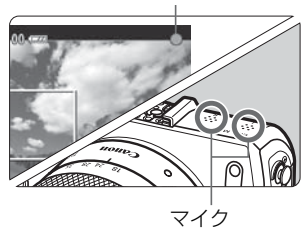

撮影モードで[<sup>1</sup>貝] (動画自動露出)を 選ぶ

**|モードダイヤルを〈'興〉にする** 

- **3** ピントを合わせる
	- 動画撮影を始める前に、AFまたは手動でピ ントを合わせておきます(p.65~69)。
		- 初期設定では、[動画サーボAF:する](→ **≌2cm3**)になっていますので、常時ピント を合わせています。
	- 「動画サーボ AF] が「する]になっていると、 画面左下の [  ${}_{500}^{+}$ ] をタッチすると、ピン ト合わせを停止/開始できます。停止する と、AFフレーム枠がグレーに変わります。

# **4** 動画を撮影する

- ●〈●〉(動画スタート/ストップ) ボタンを 押すと動画撮影が始まり、もう一度〈●〉 (動画スタート/ストップ)ボタンを押すと 動画撮影が終わります。
- → 動画撮影中は画面右上に「●| が表示され ます。
- 動画撮影中はマイクを指でふさがないでく ださい。
- $\mathbf{0}$ 一部のレンズでは、AFでピントが合わないことがあります。その場合は、手動でピ ントを合わせてください (→ 心□□)。
- 围 ● [動画AFサーボ: しない]設定のときは、シャッターボタンを半押しすると、ピントを 合わせます。 ● ISO感度(100~6400)とシャッター速度、絞り数値は自動設定されます。  $\bullet$ << \*> ボタンを押すと、露出を固定(AEロック)できます(→ ??)。 く◀ <del>X</del>〉ボタンをもう一度押すとAEロックは解除できます。 また、動画モードでは、[\*]をタッチすることでAEロック/解除もできます。 ●〈►图〉ボタンを押すと「 321.1.12」が設定可能な項目になり、〈◎〉で露出補正 できます。 ● シャッターボタン半押しで画面下に表示される、シャッター速度、絞り数値、ISO 感度は、静止画撮影用の露出値です(p.78)。動画撮影の露出値は表示されませ ん。なお、動画の撮影露出と、静止画の撮影露出は異なることがあります。

#### **動画撮影時の画面**

●〈INFO.〉ボタンを押すと、押すたびに情報表示内容が切り換わります。

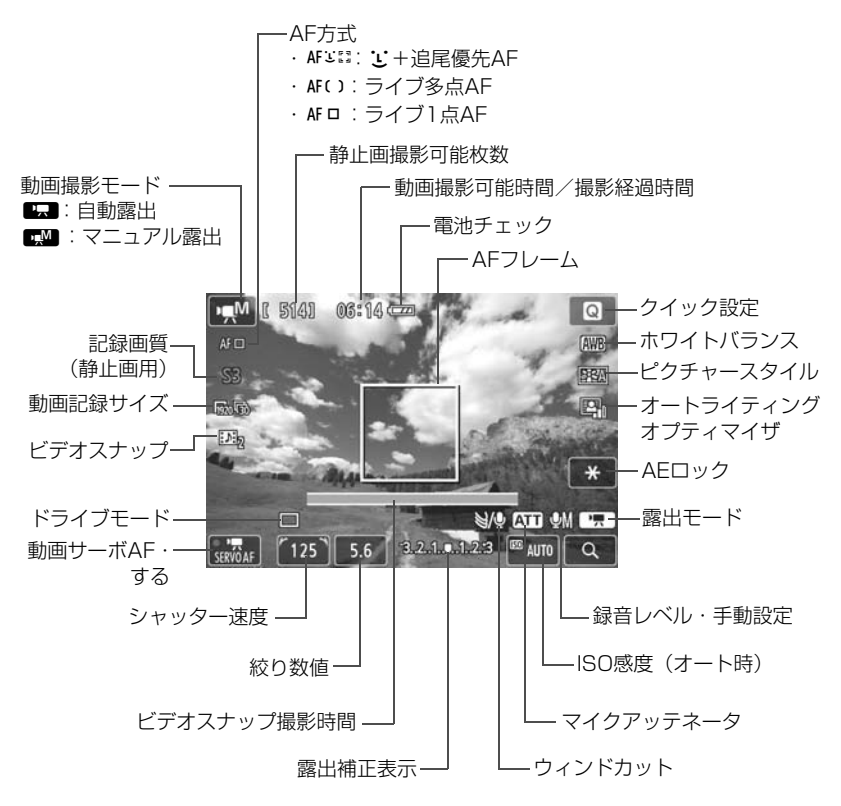

\* Eve-Fiカード装着時は、Eve-Fi通信状態(→ ゆ•on•) が表示されます。

同 「動画撮影可能時間」は撮影が始まると、「撮影経過時間」に変わります。

78

#### 動画撮影中は

- $\bf{0}$ ●〈MMB〉で動画撮影中に、ISO 感度や絞り数値が変わると、ホワイトバランスが変 化することがあります。
	- 蛍光灯や LED 電球などの光源下で動画を撮影すると、画面にちらつきが発生する ことがあります。
	- 動画撮影中にレンズのズーム操作を行うことはおすすめできません。ズーム操作 により開放絞り数値が変化するレンズ、変化しないレンズに関わらず、露出変化 が記録されることがあります。
- b. ● メニューの [Cm=1] タブで、動画撮影に関して設定できます (→ 心9000)。
	- 1回撮影するごとに、1ファイルが記録されます。 ファイルサイズが4GBを超える ときは、約4GBごとに新たなファイルが作成されます。
	- 映像の視野率は、約100%(動画記録サイズMmg 時)です。
	- 音声は、カメラに内蔵されたマイク(p.76)でステレオ録音されます。
	- 外部マイクは、ミニプラグ(φ3.5mm)を備えた市販のステレオマイクであれば、 ほとんどが使用できます。外部マイク入力端子(p.12)に外部マイクを接続する と、外部マイクが優先されます。
	- リモートコントローラー RC-6(別売/→ �����)を使用すると、ドライブモー ドが〈Q〉のときに、動画撮影を開始/停止できます。撮影タイミングスイッチ を〈**2**〉(2秒後撮影)の位置にして、送信ボタンを押します。〈o〉(すぐに撮影) の位置のときは、静止画撮影になります。
	- フル充電のバッテリーパック LP-E12で動画撮影できる時間は、常温(+23℃): 合計約1時間30分、低温(0℃):合計約1時間20分です。
	- スピードライト90EXを取り付けているときは、スピードライトの電源を〈OFF〉 にしてください。

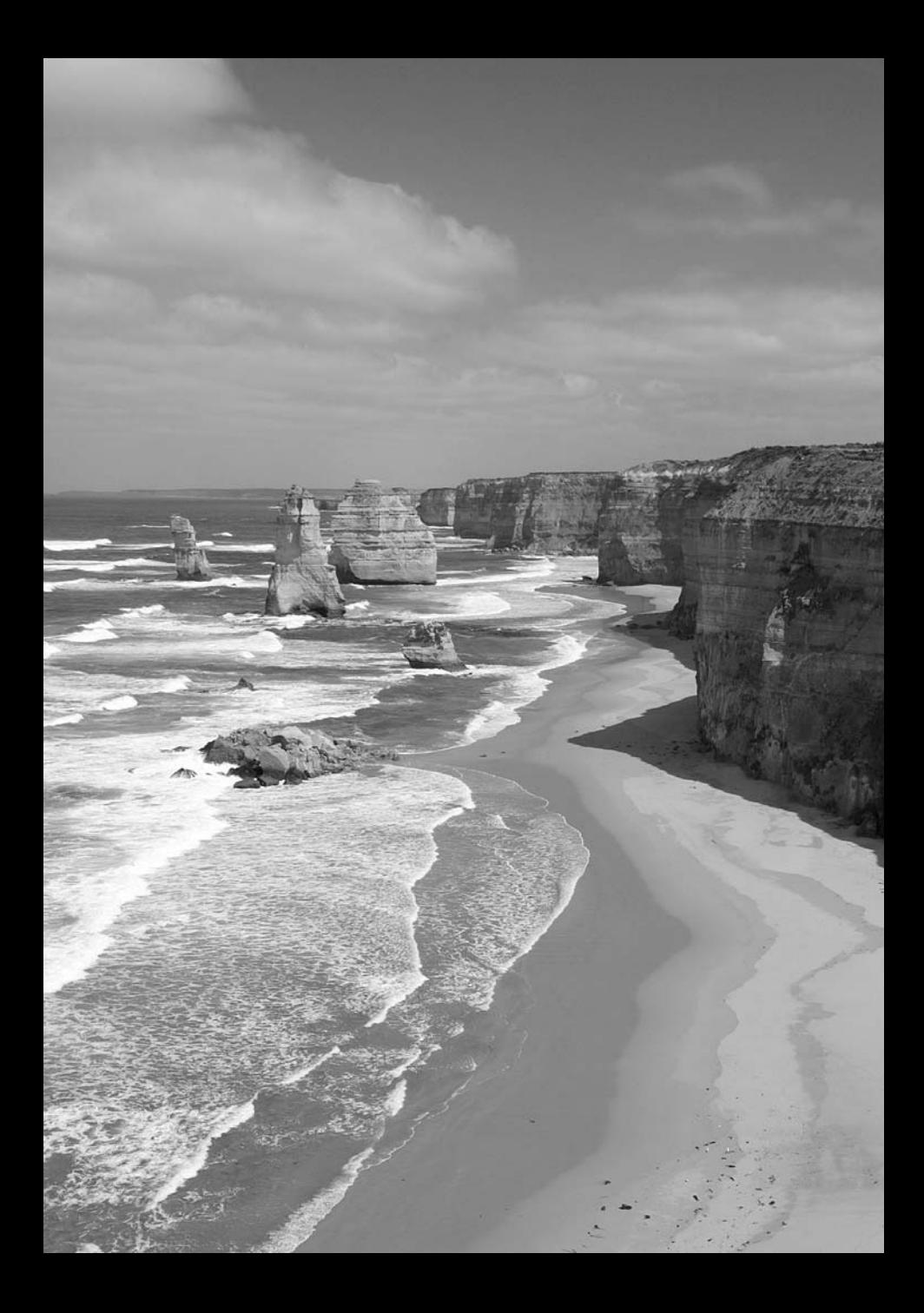

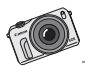

テレビの大きな画面では、パソコンの画面と は印象が違って見えます。 大きな画面で写真を見る、新しい写真の楽し み方です。

# **画像の再生**

この章では、撮影した画像や動画の基本的な再生方法について説明 しています。

他の機器で撮影・記録された画像について 他のカメラで撮影した画像や、このカメラで撮影したあとにパソコンなどで 画像を加工したり、ファイル名を変更した画像は、カメラで正常に表示でき ないことがあります。

# d **タッチパネルで再生する**

液晶モニター(タッチパネル)に指で触れて、いろいろな再生ができます。ま す、〈IA〉ボタンを押して画像を再生します(最後に撮影した画像が表示されま す)。

電源が切れていても、〈下〉ボタンを2秒以上押すと、電源が入り、再生画面 になります。

## **画像を送る**

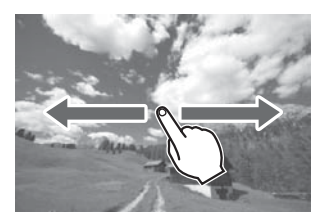

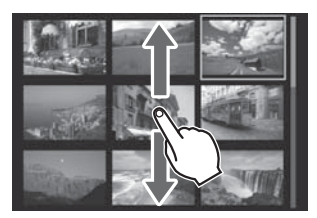

#### 指1本でドラッグする

- 1枚表示のときは「**指1本**| で液晶モニター に触れ、左または右に動かすと1枚ずつ画像 が送られます。 指を左に動かすと新しい画像、指を右に動 かすと古い画像が表示されます。
- 一度に4枚、9枚の画像を表示するインデッ クス表示のときは 「**指1本**| で液晶モニター に触れ、上または下に動かすと1画面ずつ画 像が送られます。指を上に動かすと新しい 画像、指を下に動かすと古い画像が表示さ れます。画像を選んで、再度タッチすると、 1枚表示になります。

## **画像を飛ばして表示する(ジャンプ表示)**

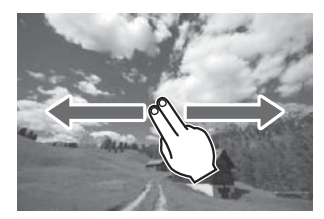

#### 指2本でドラッグする

液晶モニターに「指2本」で触れ、左または 右に動かすと、[12]タブの「3での画像送り] で設定されている方法で、画像を飛ばして表示 できます。

# **画像を縮小表示する(インデックス表示)**

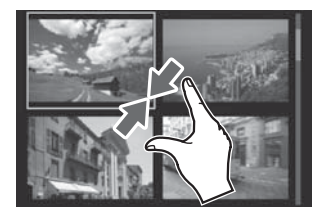

#### 2本の指を閉じる

広げた指2本で液晶モニターに触れ、触れた まま指を閉じます。

- 指を閉じるたびに、1枚表示から4枚イン デックス表示→9枚インデックス表示にな ります。
- インデックス再生のとき選択している画像 にはオレンジ色の枠が付きます。
- インデックス再生のとき、動画は画像左側 に縦帯が付きます。

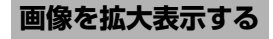

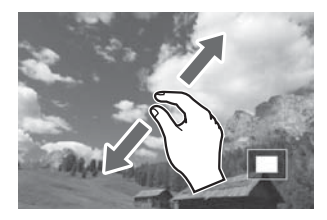

#### 2本の指を開く

閉じた指2本で液晶モニターに触れ、触れた まま指を開きます。

- 指を開くたびに、拡大されます。
- 最大約10倍に拡大できます。
- 画面右上の [5] をタッチすると、1枚表 示に戻ります。

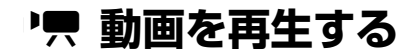

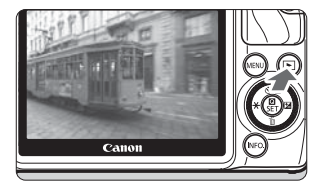

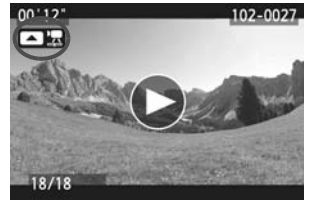

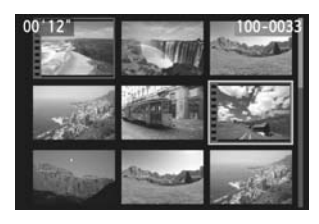

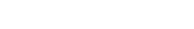

**1** 画像を再生する

**2** 動画を選ぶ

●〈◀ ¥〉/〈▶图〉ボタンを押して画像を選 びます。

●〈▶〉ボタンを押して画像を表示します。

- 1枚表示のときに、画面左上に〈■■ が表示されている画像が動画です。ビデオ スナップで撮影した動画には〈■ ■ 〉が 表示されます。
- ●〈INFO.〉ボタンを押すと、撮影情報表示に切 り換えられます (→ 必→
- インデックス表示のときは、画面左側に縦 帯の付いた画像が動画です。 インデックス 表示からは再生できませんので、〈Q/SET〉 を押して1枚表示にします。

2 1枚表示の状態で〈■■■■> を押す

- → 画面の下側に動画再生パネルが表示されま す。
- **4** 動画を再生する
	- **●[▶](再生)を選び、〈@/SET>を押します。**
	- → 動画再生が始まります。
	- 再生中に〈M/SET〉を押すと、再生が一時 停止します。
	- ●〈◎〉を回すと、再生中でも内蔵スピーカー の音量を調整できます。
- 再生操作に関する詳しい内容は、次ページ を参照してください。

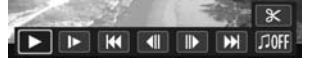

スピーカー

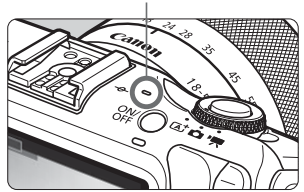

#### **動画再生パネル**

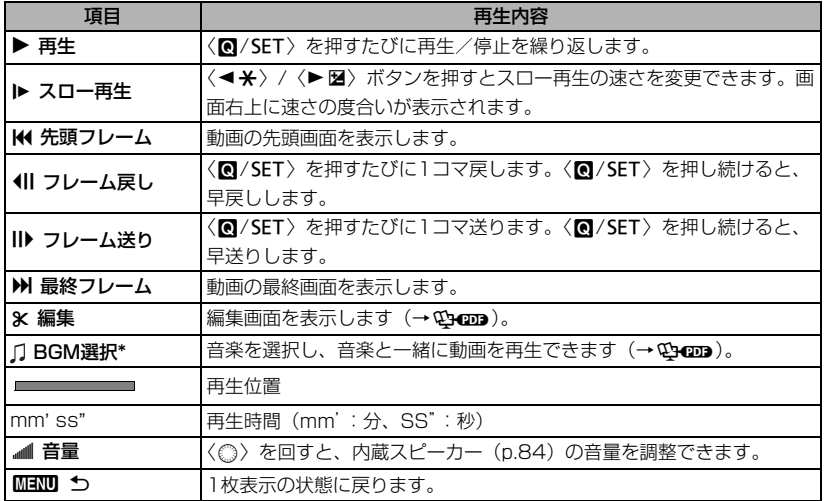

\* BGMを設定すると、動画に録音されている音声は再生されません。

## **タッチパネルで再生する**

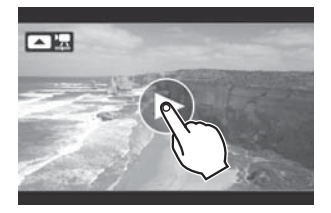

#### 画面中央の[7]をタッチする

- → 動画再生が始まります。
- 画面左上の [■ 盟] をタッチすると、動 画再生パネルが表示されます。
- 再生中に画面をタッチすると、再生が一時 停止し、動画再生パネルが表示されます。

● フル充電のバッテリーパック LP-E12で連続再生できる時間は、常温(+23℃) で約2時間20分です。

● 動画撮影中に静止画を撮影した場面では、約1秒間、静止画が表示されます。

#### 妨害電波自主規制について

この装置(カメラ)は、クラスB情報技術装置です。この装置は、家庭環境 で使用することを目的としていますが、この装置がラジオやテレビジョン受信 機に近接して使用されると、受信障害を引き起こすことがあります。使用説明 書(本書)に従って正しい取り扱いをしてください。

VCCI-B

#### 6 認証マークについて

「14] タブの「認証マーク表示〕を選び、〈■/SET〉を押すと、このカメラが対応して いる認証マークの一部を確認できます。また、その他の認証マークは、本書やカメラ 本体、カメラが入っていた箱にも表記されています。

# **使用説明書 CD-ROM の見かた/ ソフトウェアスタートガイド**

この章では、付属の使用説明書(CD-ROM)に収納されているPDF ファイルの見かたと、EOS DIGITAL Solution Disk(CD-ROM)に 収納されている、各ソフトウェアの概要と、パソコンへのインストー ル方法について説明しています。

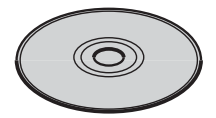

EOS DIGITAL Solution Disk (ソフトウェア)

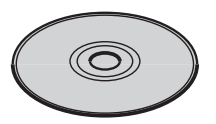

使用説明書

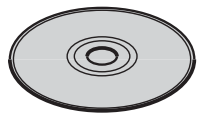

ソフトウェア 使用説明書

# **使用説明書CD-ROMの見かた**

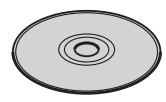

カメラ使用説明書

使用説明書CD-ROMには、『カメラ使用説明書』、『レンズ使用 説明書』(EF-M18-55mm F3.5-5.6 IS STM、EF-M22mm F2 STM)、『マウントアダプターEF-EOS M使用説明書』と『ス ピードライト90EX使用説明書』がPDFファイルで収納されてい ます。

## カメラ使用説明書 (PDFファイル)

「基本編」の内容を含む、すべての機能と操作方法を記載した説明書です。「基 本編」の使用説明書に記載されていない、マウントアダプター EF-EOS Mと組み 合わせてEFレンズ、EF-Sレンズを使った撮影方法、一歩進んだ撮影方法や再生 方法、写真の印刷方法、カスタム機能など、より詳しい内容については、このCD-ROMに入っている『カメラ使用説明書』を参照してください。

# アクセサリー使用説明書 (PDFファイル)

『レンズ使用説明書』(EF-M18-55mm F3.5-5.6 IS STM、EF-M22mm F2 STM)、『マウントアダプター EF-EOS M使用説明書』、『スピードライト90EX 使用説明書』がPDFファイルで収納されています。

## **使用説明書CD-ROMの見かた**

使用説明書CD-ROMに収録されたPDFファイルの使用説明書を見るために は、パソコンにAdobe Reader(バージョン6.0以上)がインストールされてい る必要があります。Adobe Readerはインターネット上から無料でダウンロード することができます。パソコンにAdobe Readerをインストールしてから、以下 の操作を行ってください。

# **1** パソコンに「使用説明書」のCD-ROMを入れる

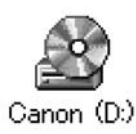

# **2** CD-ROMのアイコンをダブルクリックする

● Windowsでは、「(マイ) コンピューター]内に表示されるア イコン

● Macintoshでは、デスクトップ上に表示されるアイコン ● 表示されるアイコンはパソコンの環境によって異なりま す。

# START.pdf

# **3** 「START」のファイルをダブルクリックする

- → 手順4に示す画面が表示されます。
	- 表示されるアイコンはパソコンの環境によって異なりま す。

# **4** 見たい使用説明書名をクリックする

- 各言語の下に表示されている説明書名をクリックしま す。
- → 希望する言語の使用説明書が表示されます。

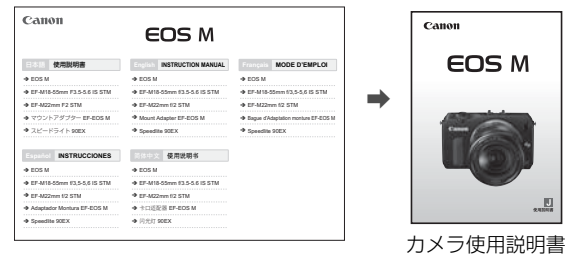

围. ● PDFファイルはパソコンに保存できます。

●「カメラ使用説明書」PDFは、見たいページがすぐに見られるように、ページリン ク機能が組み込まれています。目次や索引などでページ番号をクリックすると、そ のページへジャンプします。

● Adobe Readerの使い方については、Adobe Readerのヘルプなどを参照してく ださい。

# **ソフトウェアの概要**

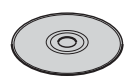

**EOS DIGITAL Solution Disk イオス デジタル ソリューション ディスク**

EOS DIGITAL用の各種ソフトウェアが収録されています。

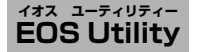

カメラとパソコンを接続し、撮影画像(静止画/動画)のパソコンへの取り込 み、カメラの各種設定などを行うソフトウェアです。また、EOS Sample Music\* などのBGMを、カードにコピーできます。

\*キヤノン・オリジナルのBGMです(全5曲)。EOS Utilityを使って、カードにコピーを することで、カメラ本体でビデオスナップアルバム、動画、スライドショーを再生する ときのBGMとして楽しむことができます。

#### **Digital Photo Professional デジタル フォト プロフェッショナル**

主にRAW画像を撮影される方におすすめのソフトウェアです。RAW画像の高 速閲覧/編集/現像/印刷などができます。JPEG画像もオリジナル画像を残し たままで編集できます。

#### **ImageBrowser EX イメージブラウザー イーエックス**

主にJPEG画像を撮影される方におすすめのソフトウェアです。簡単な操作で、 静止画/MOV動画、ビデオスナップアルバムの閲覧・再生、およびJPEG画像の 印刷ができます。また、EOS Video Snapshot Task (→ Nanga) などインター ネットに接続して取得できる追加機能もあります。

ü 従来製品に付属していたソフトウェアZoom Browser EX/ImageBrowser は、こ のカメラで撮影した静止画ファイル、MOV動画ファイルをサポートしていません(動 作対象外)。このカメラに付属のImageBrowser EXを使用してください。

#### **Picture Style Editor ピクチャー スタイル エディター**

ピクチャースタイルを編集し、オリジナルピクチャースタイルファイルの作成/ 保存ができます。画像処理上級者向けのソフトウェアです。

# **ソフトウェアのインストール**

- Ø ● ソフトウェアをインストールする前に、カメラとパソコンを絶対に接続しないで ください。ソフトウェアを正しくインストールできません。
	- お使いのパソコンにすでにImageBrowser EXがインストールされている場合で も、本機に付属のCDからImageBrowser EXをインストールしてください。この カメラの機能に対応した最適なバージョンに更新できます。また、オートアップ デート機能により新しい機能を追加できることがあります。
	- ImageBrowser EX以外のソフトウェアについても、旧バージョンがインストー ルされている場合は、下記の手順に従ってインストールしてください(上書きイ ンストールされます)。

## **1** EOS DIGITAL Solution Disk (CD-ROM)を入れる

● Macintoshでは、デスクトップ上に表示されたCD-ROMアイコンをダブル クリックして開き、「Canon EOS Digital Installer] をダブルクリックしてくだ さい。

# 2 「おまかせインストール]をクリックし、画面の指示に従って操作する

- Macintoshでは、「インストール」をクリックしてください。
- インストール途中に、"Microsoft Silverlight" のインストール画面が表 示されたときは、"Microsoft Silverlight"のインストールを行ってくだ さい。

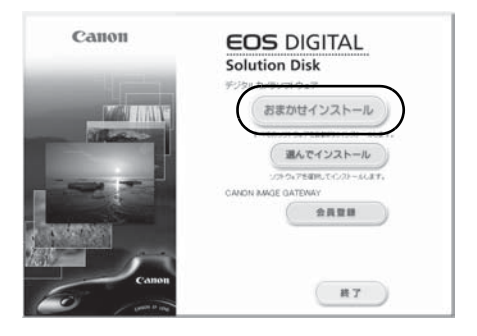

**3** [再起動]をクリックし、再起動したらCD-ROMを取り出す ● パソコンが再起動したら、インストール完了です。

# **ソフトウェアの使用説明書**

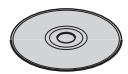

ソフトウェアの使用説明書が収録されています。

# **使用説明書PDFファイルのコピー方法と見かた**

# **1** パソコンに「ソフトウェア使用説明書」のCD-ROMを入れる

## **2** CD-ROMのアイコンをダブルクリックする

- Windowsでは、「(マイ) コンピューター]内に表示されるアイコン
- Macintoshでは、デスクトップ上に表示されるアイコン

## **3** [Japanese]フォルダをパソコンにコピーする

● 以下の名前の使用説明書PDFファイルがコピーされます。

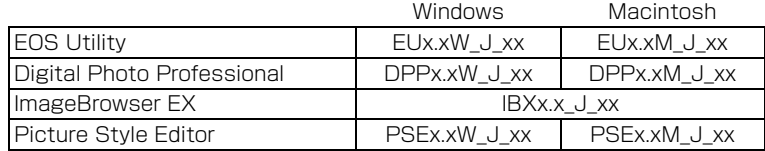

# **4**コピーしたPDFファイルをダブルクリックする

- パソコンにAdobe Reader (最新版推奨) がインストールされている必要 があります。
- Adobe Readerはインターネット上から無料でダウンロードできます。

# **ソフトウェア動作環境**

最新のOS を含む対応状況については弊社ホームページをご確認ください。

# **EOS Utility**

#### **Windows**

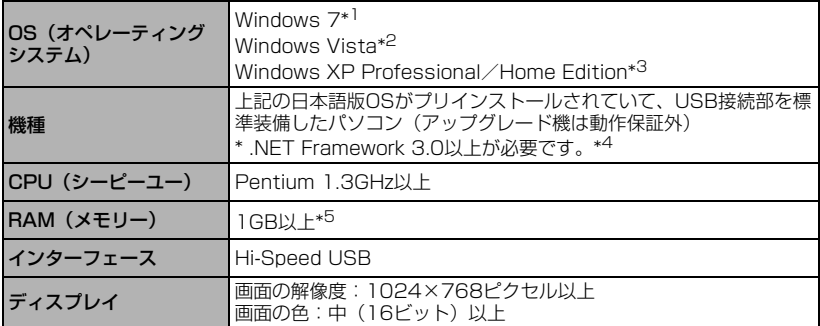

\*1 Starter Editionを除く全バージョンの32bit/64bitシステム用に対応

\*2 Starter Editionを除くService Pack 1、Service Pack 2の32bit/64bitシステム用に対応 \*3 Service Pack 3に対応

\*4 .NET Frameworkは、マイクロソフト社のソフトウェアで、EUとともにインストールされます。 \*5 Windows 7 64bit版は2GB以上

#### Macintosh

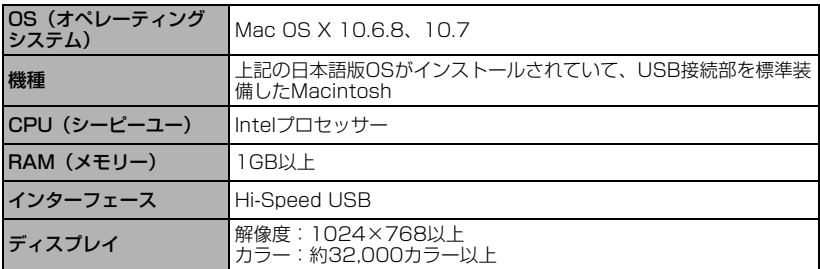

# **Digital Photo Professional**

#### **Windows**

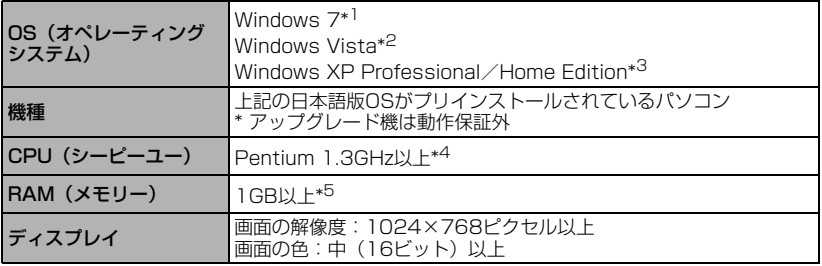

\*1 Starter Editionを除く全バージョンの32bit/64bitシステム用に対応

\*2 Starter Editionを除くService Pack 1、Service Pack 2の32bit/64bitシステム用に対応

\*3 Service Pack 3に対応

\*4 Core 2 Duo以上を推奨

\*5 Windows 7 64bit版は2GB以上

#### Macintosh

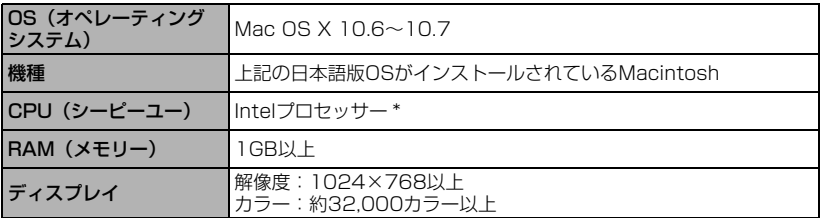

\* Core 2 Duo以上を推奨

● UFS (Unix File System) フォーマットされたディスクには対応していません。

# **ImageBrowser EX**

#### **Windows**

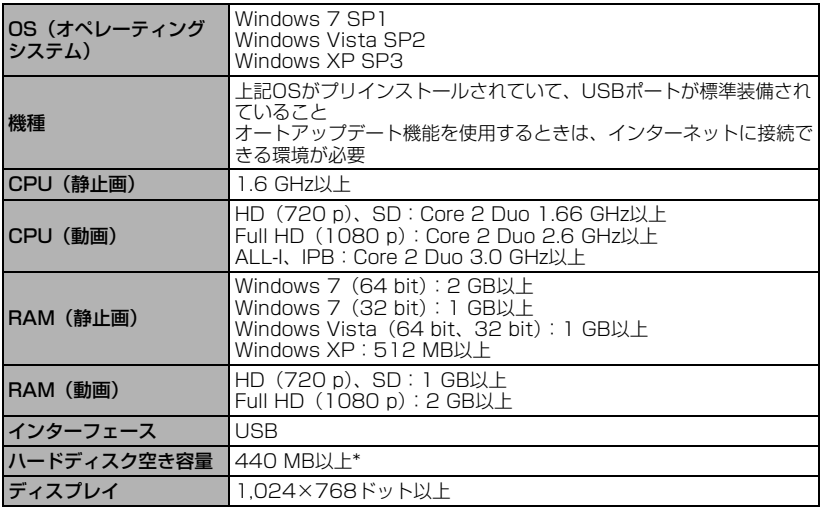

\* Silverlight 5.1(最大100MB)以上のインストールが必要です。また、Windows XPでは、 Microsoft .NET Framework 3.0(最大500 MB)以上のインストールが必要です。お使いの 環境によっては、インストールに時間がかかることがあります。

#### Macintosh

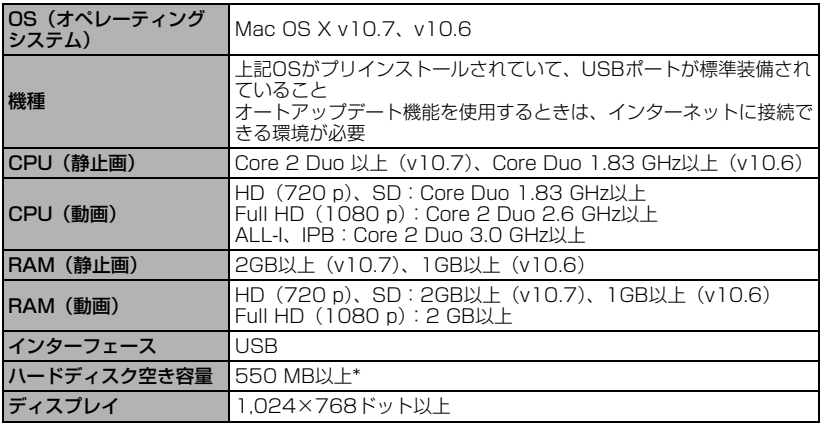

\* Silverlight 5.1(最大100MB)以上のインストールが必要です。そのため、お使いの環境に よっては、インストールに時間がかかることがあります。

## **Picture Style Editor**

#### **Windows**

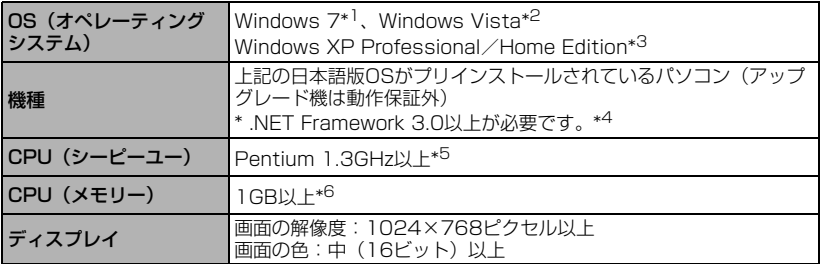

\*1 Starter Editionを除く全バージョンの32bit/64bitシステム用に対応

\*2 Starter Editionを除くService Pack 1、Service Pack 2の32bit/64bitシステム用に対応 \*3 Service Pack 3に対応

\*4 .NET Frameworkは、マイクロソフト社のソフトウェアで、PSEとともにインストールされま す。

\*5 Core 2 Duo以上を推奨

\*6 Windows 7 64bit版は2GB以上

#### Macintosh

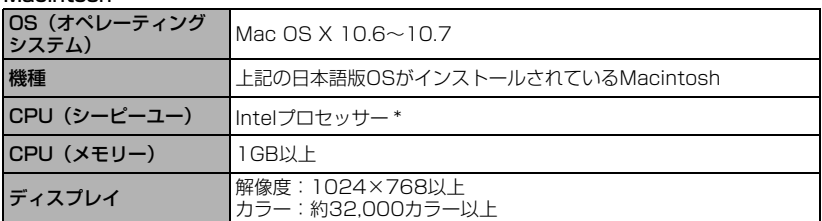

\* Core 2 Duo以上を推奨

● UFS (Unix File System) フォーマットされたディスクには対応していません。

# **MEMO**

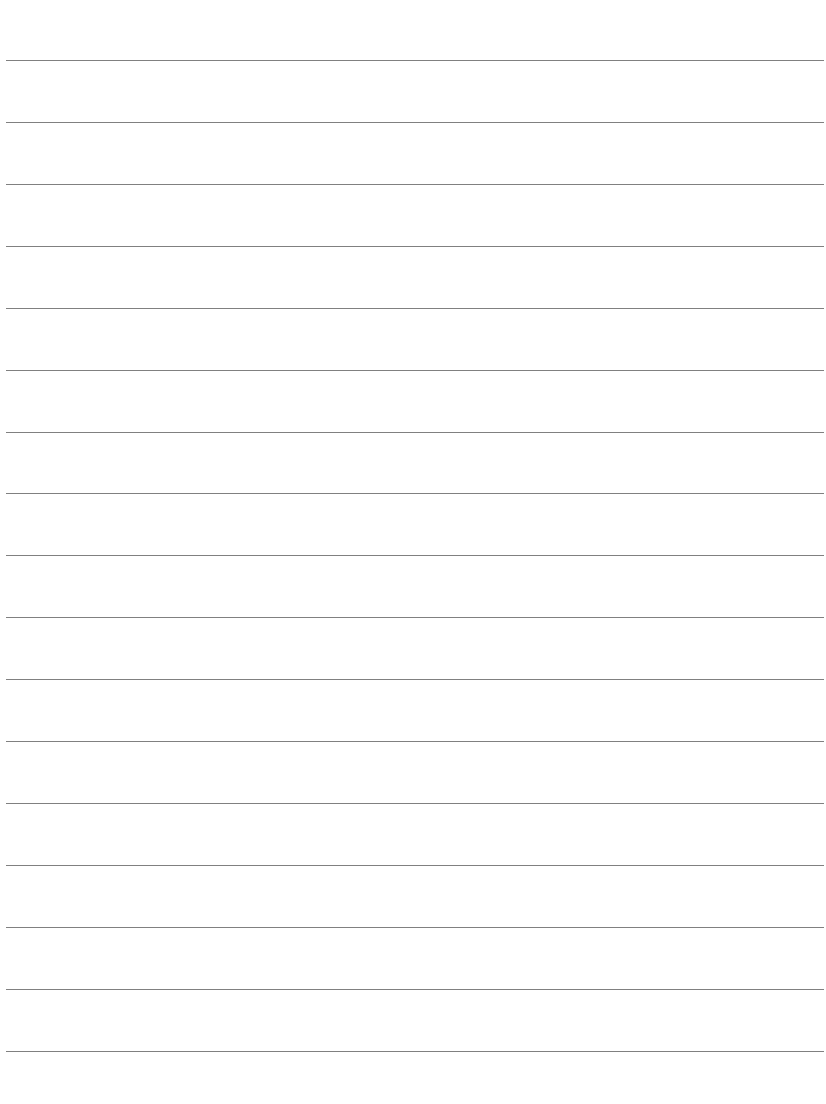

# **MEMO**

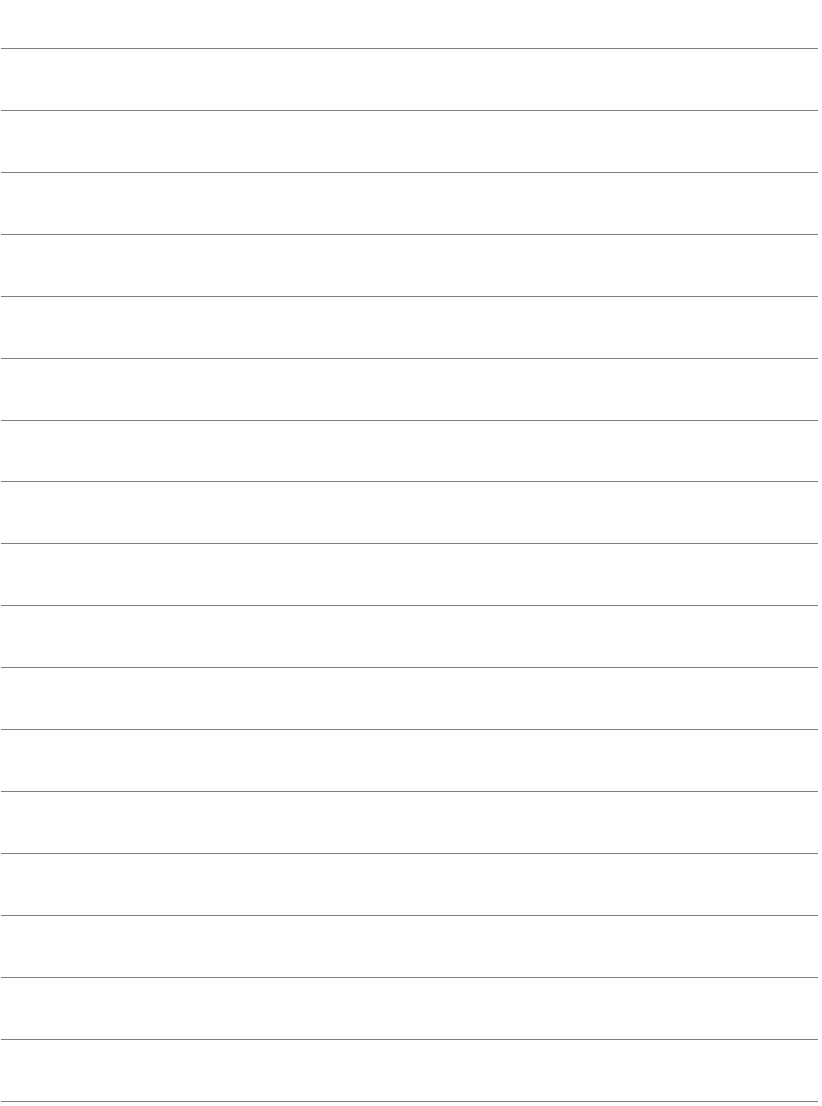

# **MEMO**

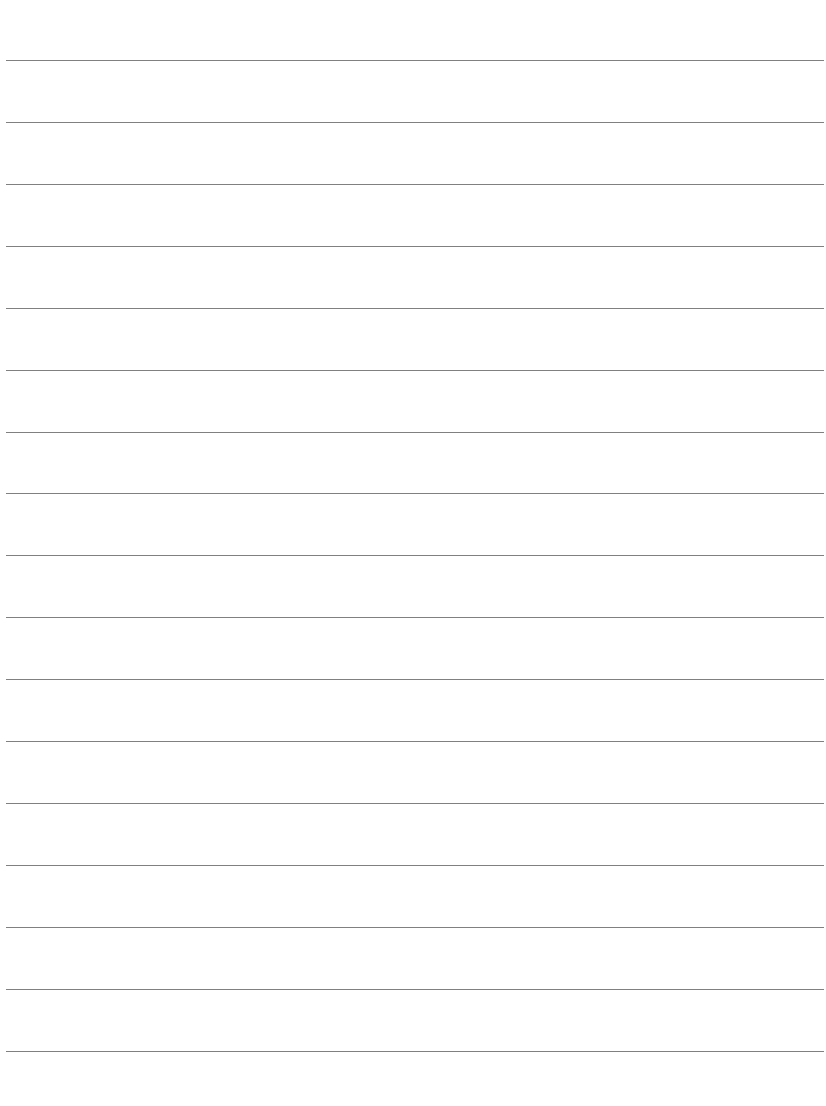

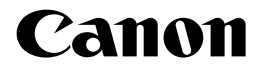

キヤノン株式会社 キヤノンマーケティングジャパン株式会社 〒108-8011 東京都港区港南2-16-6

製品取り扱い方法に関するご相談窓口

お客様相談センター(全国共通番号)

# 050-555-90002

受付時間: 平日 9:00~20:00 土・日・祝日 10:00~17:00

(1月1日~1月3日は休ませていただきます)

※おかけ間違いのないようにご注意ください。

※ 上記番号をご利用いただけない方は、043-211-9556をご利用ください。

※ IP電話をご利用の場合、プロバイダーのサービスによりつながらない場合が あります。

※ 受付時間は予告なく変更する場合があります。あらかじめご了承ください。

# 修理受付窓口

別紙の修理受付窓口でご確認ください。

# キヤノンカメラサイトのご案内

キヤノンデジタルカメラのホームページを開設しています。インターネットをご 利用の方は、お気軽にお立ち寄りください。

#### canon.jp/eos-m

この使用説明書に記載しているレンズ、アクセサリーは、2012年7月時点の ものです。それ以降に発売されたレンズ、アクセサリーとの組み合わせにつ きましては、上記のお客様相談センターにお問い合わせください。

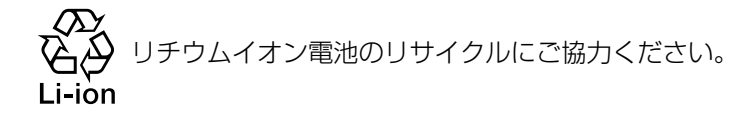

CPH-J035-000 © CANON INC. 2012